# **Bedienungsanleitung Operating manual**

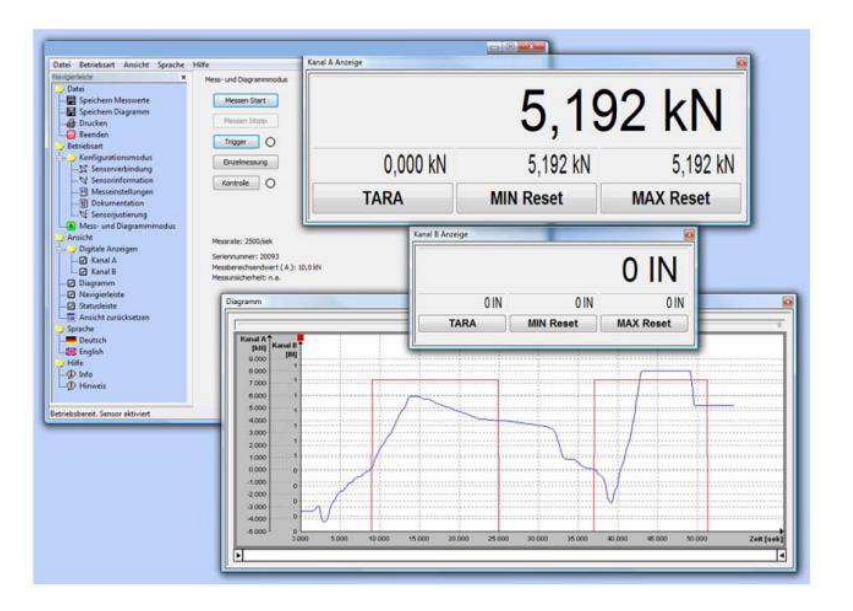

**VASUSB Konfigurations- und Auswertesoftware Configuration and Evaluation Software**

**ONE NAME, ALL SOLUTIONS.** 

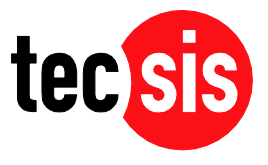

#### Impressum

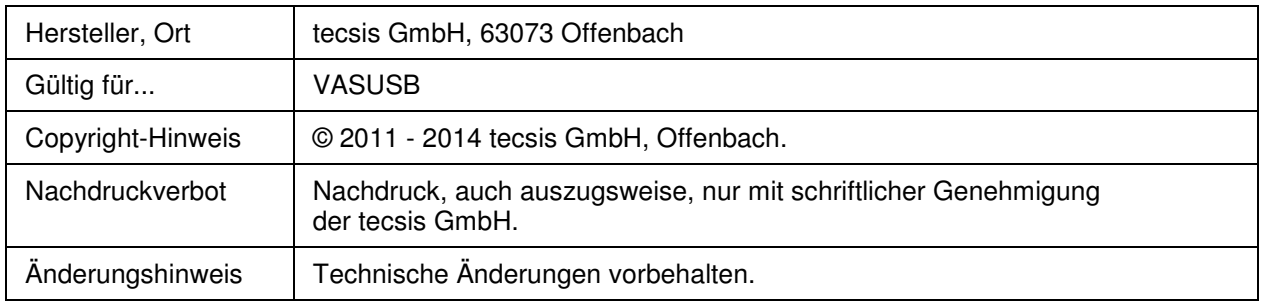

#### Imprint

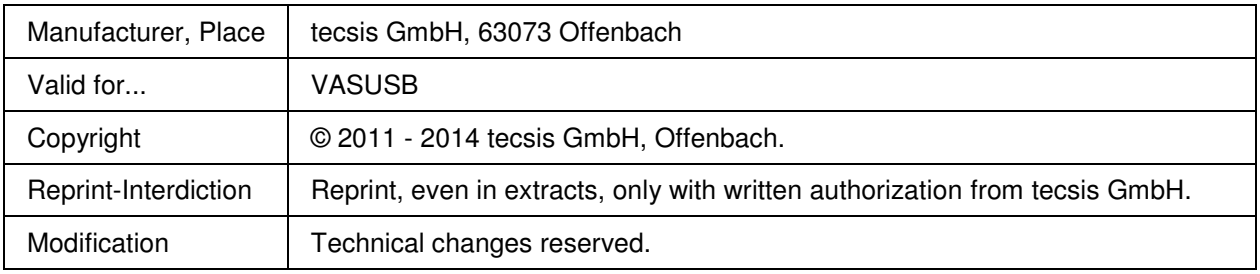

Windows®, Excel® sind entweder eingetragene Marken oder Marken der Microsoft Corp. (n.d.Ges.d. Staates Washington), Redmond, Wash., US und/oder anderen Ländern.

Windows®, Excel® are either registered trademarks or registered brands and brands of the Microsoft Corp. (according to the State Law of Washington), Redmond, Wash., US and/or other countries.

# Inhalt

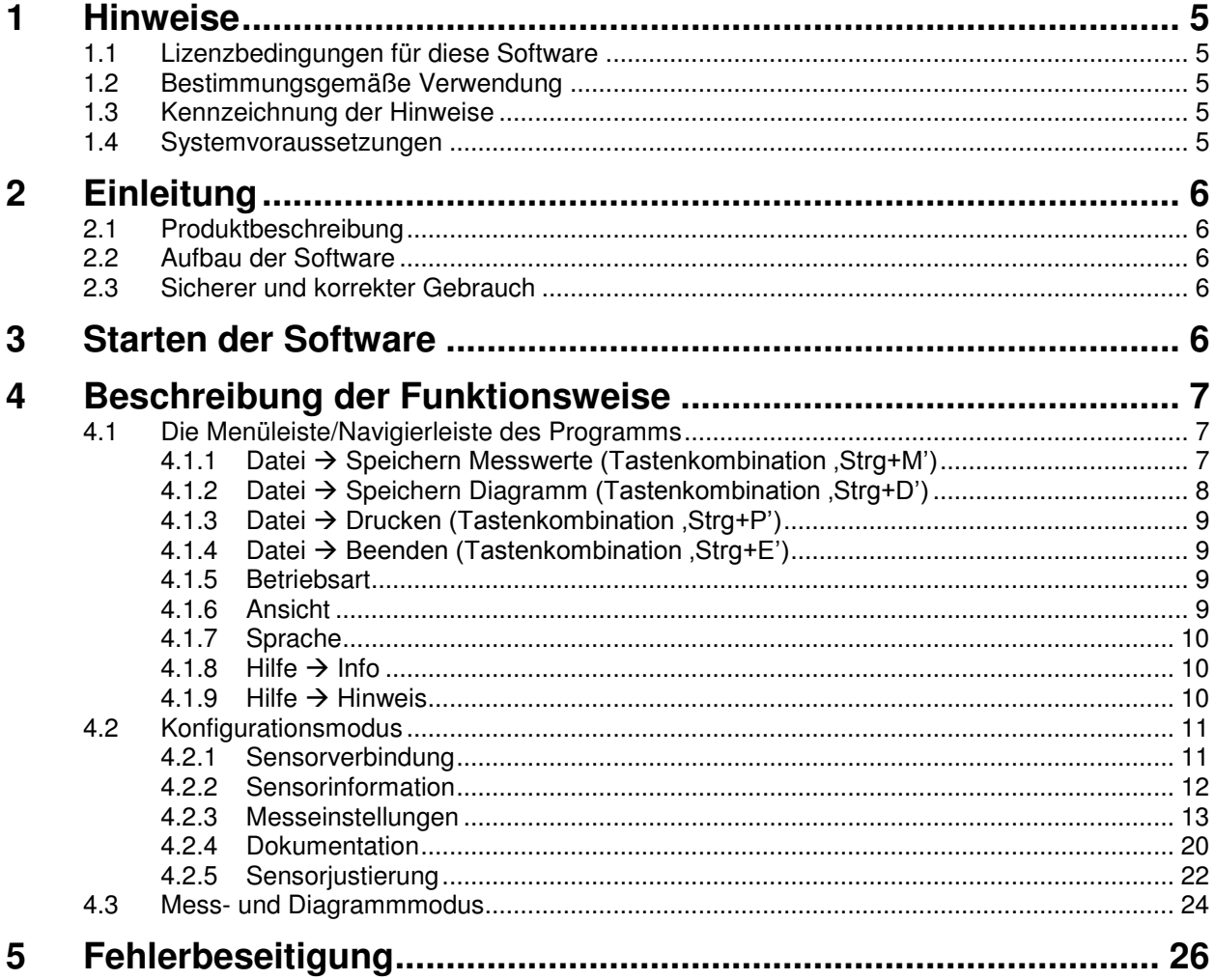

# **Content**

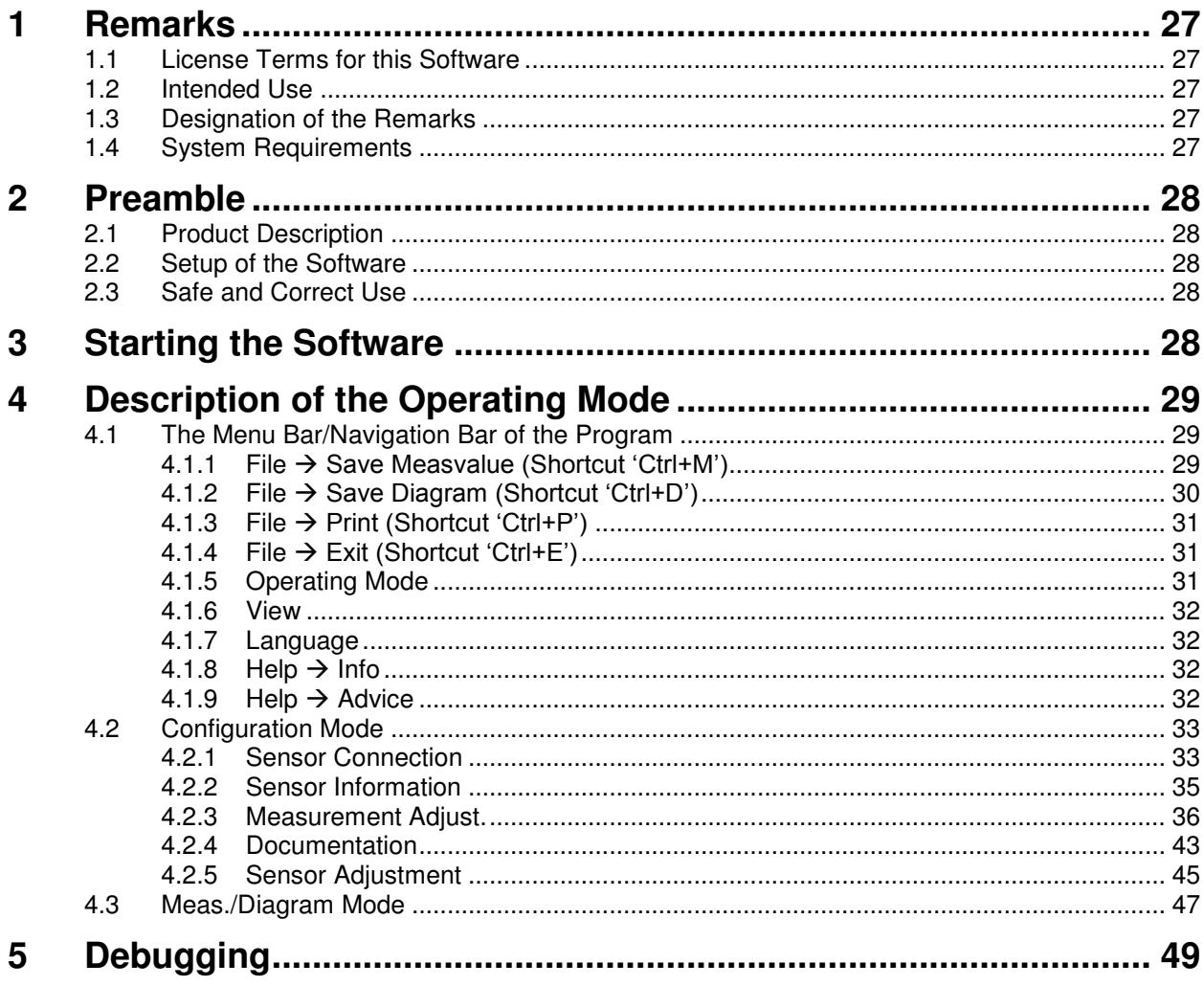

## <span id="page-4-0"></span>**1 Hinweise**

In dieser Anleitung ist die Installation unter Windows Vista beschrieben. Die Installation unter Windows 2000, XP sowie unter Windows 7 und Windows 8 erfolgt entsprechend.

#### **Beachten Sie bitte, dass Windows zum Installieren von Treibern zwingend Administratorrechte verlangt! Bitte erkundigen Sie sich bei Ihrem Administrator, wenn Sie über diese nicht verfügen!**

### <span id="page-4-1"></span>**1.1 Lizenzbedingungen für diese Software**

Die Urheberrechte dieser Software liegen bei:

tecsis GmbH Carl-Legien-Str. 40-44 63073 Offenbach

Deutschland

Die Lizenzbedingungen werden während der Installation der Software angezeigt. Wenn die Lizenzbedingungen nicht akzeptiert werden, wird die Installation abgebrochen. Die Lizenzbedingungen können nach der Installation in der Software im Menü **'Hilfe  [Hinweis](#page-9-2)'** angezeigt werden.

### <span id="page-4-2"></span>**1.2 Bestimmungsgemäße Verwendung**

Die VASUSB dient zum Einstellen, Steuern und Auslesen des EZE21 oder des EZE22. Weitere Funktionen der VASUSB sind das Empfangen, Darstellen und Speichern von Messwerten. Jede darüber hinausgehende Verwendung gilt als nicht bestimmungsgemäß.

### <span id="page-4-3"></span>**1.3 Kennzeichnung der Hinweise**

Sollten Restgefahren beim Arbeiten mit der VASUSB auftreten, wird in dieser Anleitung mit folgenden Symbolen darauf hingewiesen:

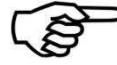

**Hinweis:** 

Wichtige zu beachtende Punkte

### <span id="page-4-4"></span>**1.4 Systemvoraussetzungen**

Für den Betrieb der VASUSB benötigen Sie einen PC mit folgenden Systemvoraussetzungen.

- Windows 2000, Windows XP, Windows Vista, Windows 7 oder Windows 8
- Für EZE22 bzw. EZE21: eine USB-Schnittstelle
- bis zu zwei Monitore werden unterstützt

Empfohlene Anforderungen an Hardware:

- Anwendung ausführen ohne Diagramm: Single-Core ab 2,0 GHz
- Anwendung ausführen mit Diagramm: Dual-Core ab 1,8 GHz
- Je höher die Messrate und je länger eine Messung dauert sollte der Hauptspeicher entsprechend größer ausgelegt sein. Die Anwendung beendet eine Messung, sobald das System keinen freien Hauptspeicher mehr zur Verfügung stellen kann. Die absolute Größe des benutzten Hauptspeichers hängt ab vom Betriebssystem und zusätzlichen installierten Komponenten.

# <span id="page-5-0"></span>**2 Einleitung**

### <span id="page-5-1"></span>**2.1 Produktbeschreibung**

<span id="page-5-2"></span>Diese Bedienungsanleitung beschreibt die Eigenschaften und Bedienungsabläufe für die VASUSB.

### **2.2 Aufbau der Software**

Die VASUSB besteht aus folgenden Bestandteilen:

- Konfigurationsmöglichkeiten für die VASUSB
- Speichern sensorbezogener Skalier- und Einstellungsdaten
- Anzeige zur Darstellung der Messdaten (aktueller Messwert, Tarierwert, Minimalwert und Maximalwert)
- Darstellung der Messdaten im Diagramm
- Anzeige und Speicherung von Bewertungen von Messdaten
- Speichern der Messdaten im CSV Format (Ausgabe konfigurierbar)
- Speichern des Diagramms im BMP Format (Ausgabegröße einstellbar)
- Drucken des Diagramms (Ausgabegröße definiert)
- Darstellung der Sensorinformationen

### <span id="page-5-3"></span>**2.3 Sicherer und korrekter Gebrauch**

Achten Sie auf eine korrekte Sensorjustierung.

Achten Sie auf die korrekte Konfiguration der VASUSB.

Wählen Sie beim Speichern der Messdaten aussagekräftige Dateibezeichnungen/Präfixe.

# <span id="page-5-4"></span>**3 Starten der Software**

Die Software startet nur, wenn sie einen kompatiblen Sensor<sup>1</sup> am USB Anschluss identifiziert. Nach dem Starten der ausführbaren Datei erscheint die Suche nach einem kompatiblem USB Sensor<sup>1</sup>. Ist die Suche nicht erfolgreich, überprüfen Sie bitte, ob die USB Leitung am Sensor und am PC verbunden ist und dass die USB Treiber installiert sind. Klicken Sie anschließend auf **'Nochmals suchen'** um erneut nach einem kompatiblen Sensor zu suchen. Wird ein kompatibler Sensor gefunden, so werden die sensorbezogenen Daten automatisch ausgelesen.

 1 Kompatible Sensoren: EZE21, EZE22

# <span id="page-6-0"></span>**4 Beschreibung der Funktionsweise**

Die Software besteht aus einer Menüleiste, einer Navigierleiste, einer Statusleiste und einem Arbeitsbereich. Die Funktionen der Menüleiste entsprechen denen der Navigierleiste. Die digitalen Messwertanzeigen der physikalischen Größen, der Bewertungsanzeige und das Diagramm sind nur unter **'Betriebsart Mess- und Diagrammmodus'** sichtbar. Im Arbeitsbereich werden die unter **'Betriebsart'** zusammengefassten Dialoge angezeigt.

- **Konfigurationsmodus** (siehe Kapitel [4.2\)](#page-10-0)
- **Mess- und Diagrammmodus** (siehe Kapitel [4.3\)](#page-46-0)

Das Umschalten zwischen den Dialogen kann über die Navigierleiste sowie über die gleichgestellte Menüleiste erfolgen. Einstellungsänderungen im Dialog werden ohne eine Bestätigung übernommen. Sämtliche Einstellungen werden beim Beenden der Anwendung abgespeichert und beim erneuten Starten der Anwendung wieder geladen.

Die Statusleiste stellt aktuelle Zustandsinformationen der Anwendung dar.

- 'Betriebsbereit. Sensor verbunden'
- 'Sensor getrennt'
- 'Messen...'
- 'warten auf Triggerstart-Ereignis'
- 'Messen! Warten auf Triggerstopp-Ereignis'

Außerdem werden Informationen über die Steuerelemente aus der Menü- und Navigierleiste sowie der Fortschritt der Speicherung in eine CSV-Datei in der Statusleiste ausgegeben.

### <span id="page-6-1"></span>**4.1 Die Menüleiste/Navigierleiste des Programms**

#### <span id="page-6-2"></span>**4.1.1** Datei → Speichern Messwerte (Tastenkombination .Strg+M')

Von hier aus werden Messdaten der letzten Messung<sup>2</sup> in eine CSV - Datei abgespeichert. Das Ausgabeformat der Datei ist im Dialog **'Betriebsart Konfigurationsmodus Dokumentation'** unter

der Überschrift **'Ausgabe Messwerte'** einstellbar (siehe Kapitel [4.2.4.1](#page-42-1)   $Documentation \rightarrow Output$  Measured Values'). In der ersten Spalte der CSV - Datei sind die Messwerte aufsteigend nummeriert. Die Ausgabe der Spalte zwei bis maximal drei wird von der Einstellung unter **'Betriebsart Konfigurationsmodus Messeinstellungen'** unter der Überschrift **'Diagramm'** übernommen. Jede hier eingestellte physikalische Größe wird in die Datei geschrieben. Die Reihenfolge hierbei ist: [X-Achse], [Y1-Achse], [Y2-Achse].

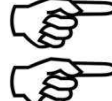

**Achtung:** Sämtliche Ausgabeeinstellungen sind vor Beginn einer Messung zu tätigen.

**Achtung:** Eine CSV-Datei ist eine Textdatei zur Speicherung von einfach strukturierten Daten. Das Kürzel CSV steht dabei für "Character Separated Values" oder "Comma Separated Values". Die Werte sind durch spezielle Trennzeichen, beispielsweise durch ein Komma oder Semikolon voneinander getrennt. Eine CSV-Datei kann durch Doppelklick mit Excel geöffnet werden (bei Windows Excel 2007 Import über Daten  $\rightarrow$  "aus Text").

Die Bedeutung von Listen-Feld- und Zeilen-Endzeichen sind nicht einheitlich festgelegt. Eventuell müssen die Definitionen unter [4.2.4.1 Documentation](#page-42-1)  → [Output Measured Values](#page-42-1) → **Zeilenendzeichen'** / **'Spaltentrennzeichen' / 'Dezimaltrennzeichen'** in der VASUSB oder in Ihrer Tabellenkalkulation eingestellt werden. Bitte ziehen Sie hierzu die Anleitung Ihrer Tabellenkalkulation zu Rate.

<span id="page-6-3"></span>

| Überschrift:                                           |                    |                        |
|--------------------------------------------------------|--------------------|------------------------|
| Messung 1.4                                            |                    |                        |
| Adresse:                                               |                    |                        |
| Lorenz Messtechnik GmbH                                |                    |                        |
| Obere Schlossstraße 131                                |                    |                        |
| 73553 Alfdorf                                          |                    |                        |
| Bemerkung:                                             |                    |                        |
| Dipl. Ing. K. Mustermann                               |                    |                        |
| Messinformationen:                                     |                    |                        |
| Sensor: SI-USB                                         | <b>DMS</b>         | <b>Drehmoment</b>      |
| Sensortyp:                                             | 2009               |                        |
| Seriennummer:                                          | 123456             |                        |
| Seriennummer (Kanal):                                  | A12345             | B12345                 |
| Messbereichsendwert:                                   | <b>DMS</b>         | 1,00 kN·m              |
| Genauigkeitsklasse:                                    | 0.10%              | 0.10%                  |
| Messunsicherheit:                                      | n.a.               | 0,01%                  |
| Messrate:                                              | 2500/sek           |                        |
| gleitender Mittelwert:                                 | 512                | 128                    |
| Reduzierung der Messrate mit Mittelung über 125 Werte. |                    |                        |
| Werksjustierung:                                       | 07.05.2006 inaktiv |                        |
| Benutzerjustierung:                                    | 25.09.2009 aktiv   |                        |
| Start (Datum Uhrzeit):                                 | 28.09.2009         | 08:20:02 Uhr           |
|                                                        | # Kanal A (mV/V)   | Kanal B (kN·m)         |
|                                                        | $0,000$ mV/V       | -1,6384 kN·m           |
|                                                        | 1 0.000 mV/V       | $-1.6384$ kN $\cdot$ m |
|                                                        | 2 0,000 mV/V       | $-1,6384$ kN $\cdot$ m |
|                                                        | 3 0.000 mV/V       | -1.6384 kN·m           |
|                                                        | 4 0,000 mV/V       | $-1,6384$ kN $\cdot$ m |
|                                                        | 5 0,000 mV/V       | $-1,6384$ kN $\cdot$ m |
|                                                        | $60,000$ mV/V      | $-1,6384$ kN $\cdot$ m |
|                                                        | 7 0.000 mV/V       | -1.6384 kN-m           |
|                                                        | 8 0,000 mV/V       | $-1,6384$ kN $\cdot$ m |
|                                                        | 9 0.000 mV/V       | $-1.6384$ kN $\cdot$ m |
|                                                        |                    |                        |

l <sup>2</sup> Messung: Aufnahme einer Reihe Messwerte in der konfigurierten Messrate von Start […] bis Stopp […].

### <span id="page-7-0"></span>**4.1.2** Datei → Speichern Diagramm (Tastenkombination , Strg+D')

Vonhier aus können Messdaten der letzten Messung<sup>2</sup> in eine BMP - Datei abgespeichert werden. Es können vordefinierte Ausgabegrößen in **'Betriebsart Konfigurationsmodus Dokumentation'** unter der Überschrift **'Ausgabe Diagramm'** in der Box **'Speichergröße'** eingestellt werden. Hierbei gibt es folgende Möglichkeiten:

- **max:** 
	- Einstellung ist nur vorhanden wenn das Betriebssystem zwei Bildschirme erkennt. Auf diesen beiden Bildschirmen wird größtmöglich das Diagramm aufgespannt und abgespeichert.
- **normal:**

Das Diagramm wird ca. auf der Größe des Bildschirms aufgespannt und abgespeichert.

- **min:**
- Das Diagramm wird ca. auf 800x600 Pixel des Bildschirms aufgespannt und abgespeichert.
- **Fenster:**

Das Diagramm wird wie vom Benutzer in der Anwendung eingestellt abgespeichert.

Es kann ein gewünschter Bereich der Messung mit Hilfe des Bereichsschiebers und des Intervallschiebers ausgewählt werden.

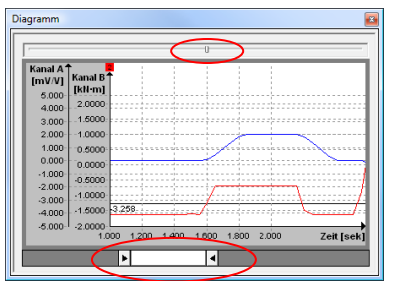

 $\rightarrow$  Bereichsschieber

 $\rightarrow$  Intervallschieber

Das Diagramm verfügt über ein Kontextmenü. Dieses ist mit einem Rechtsklick mit der Maus auf das Diagramm mit folgenden Funktionen erreichbar:

**Zoom in:** 

Mauszeiger wird zu einem Kreuz. Mit Halten der linken Maustaste im Diagramm und Ziehen der Maus wird ein Rechteck aufgespannt in das beim Loslassen der Maustaste hinein gezoomt wird.

**Zoom out:** 

Das Diagramm gibt den vollständigen Bereich der letzten Messung an.

**Verschieben:** 

Mauszeiger wird zum Kreuz mit Pfeilen. Mit Halten der linken Maustaste im Diagramm kann die Kurve versetzt/verschoben werden.

**Raster ein/aus:** 

Das Raster sind die Strichlinien im Diagramm. Diese können mit dieser Funktion ein-/ bzw. ausgeblendet werden.

#### **Legende anzeigen:**

Die Legende gibt die physikalischen Größen und deren Einheit wieder. Diese kann mit dieser Funktion ein-/ bzw. ausgeblendet werden.

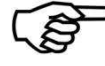

**Achtung:** Beim Speichern des Diagrammes wird nur der aktuell dargestellte Teil der Messung abgespeichert.

### <span id="page-8-0"></span>**4.1.3 Datei Drucken (Tastenkombination 'Strg+P')**

Mit Hilfe dieser Funktion kann ein Ausdruck des Diagramms mit Druckzeitpunkt, konfigurierbarer Überschrift, konfigurierbarer Bemerkung, konfigurierbarer Adresse sowie kundenspezifischem Logo erstellt werden (siehe Bild rechts).

Der Anwender kann die Konfiguration mit dem Navigierleistenelement "Dokumentation" vornehmen<sup>3</sup>. Zeilenumbrüche in Bemerkung und Adresse werden in Leerzeichen umgewandelt.

Es gelten die folgenden Beschränkungen

- die Überschrift wird auf 20 Zeichen begrenzt
- die Bemerkung wird auf 57 Zeichen begrenzt
- die Adresse wird auf 82 Zeichen begrenzt

Um ein kundenspezifisches Logo einzubinden muss dieses unter dem Dateinamen "Custom\_Print\_Logo.bmp" gespeichert und in den Ordner "%USERPROFILE%\AppData\Local\tecsis" kopiert werden $4$ .

**Achtung:** Die empfohlenen Eigenschaften der Bitmap "Custom Print Logo.bmp" sind:

- 160 Pixel \*160 Pixel
- Maximale Bittiefe: 32bit

Wenn sich keine Datei mit Namen "Custom Print Logo.bmp" im Ordner "%USERPROFILE%\AppData\Local\tecsis" befindet, dann wird das tecsis Logo eingebunden.

#### <span id="page-8-1"></span>**4.1.4** Datei → Beenden (Tastenkombination .Strg+E')

Beendet das Programm. Wenn das Programm beim Beenden noch im Messen ist, so wird die Messung beendet. Ist eine automatische Speicherung (siehe Kapitel [4.2.4.1](#page-42-1) Documentation  $\rightarrow$  Output Measured [Values](#page-42-1) und Kapitel [4.2.4.2](#page-20-0) Dokumentation  $\rightarrow$  [Ausgabe Diagramm\)](#page-20-0) eingestellt, wird diese noch ausgeführt, bevor das Programm endgültig beendet wird.

#### <span id="page-8-2"></span>**4.1.5 Betriebsart**

Unter diesem Überbegriff sind alle Sensorbezogenen Einstellungen **'Konfigurationsmodus'** zu finden sowie auch der **'Mess- und Diagrammmodus'**. Mit der Auswahl eines Modus wird dieser im Arbeitsbereich dargestellt. Folgende Dialoge können Angezeigt werden:

- Konfigurationsmodus  $\rightarrow$  Sensorverbindung (siehe Kapitel [4.2.1\)](#page-32-1)
- Konfigurationsmodus  $\rightarrow$  Sensorinformation (siehe Kapitel [4.2.2\)](#page-11-0)
- Konfigurationsmodus  $\rightarrow$  Messeinstellungen (siehe Kapitel [4.2.3\)](#page-12-0)
- Konfigurationsmodus  $\rightarrow$  Dokumentation (siehe Kapitel [4.2.4\)](#page-42-0)
- Konfigurationsmodus  $\rightarrow$  Sensoriustierung (siehe Kapitel [4.2.5\)](#page-44-0)
- Mess- und Diagrammmodus (siehe Kapitel [4.3\)](#page-46-0)

Nach einem erneuten Starten der Software wird diese mit dem zuletzt aktiven Dialog gestartet. Mit der Tastenkombination ,Strg+TAB' kann zum nächsten Menü gesprungen werden und mit der Tastenkombination ,Strg+Umschalttaste+TAB' zum vorherigen.

#### <span id="page-8-3"></span>**4.1.6 Ansicht**

Die Steuerelemente unter **'Ansicht'** sind für das Ein-/ bzw. Ausblenden von Leisten und Anzeigen sowie das Zurücksetzen der Fensteransicht zuständig. In der Menüleiste/Navigierleiste wird ein Haken für ein-

Dieser Pfad wird während der Installation von Windows® festgelegt und kann in der

Systemsteuerung und über Gruppenrichtlinien verändert werden.

Auch der Anmeldename geht in den Pfad mit ein.

Per Default lautet dieser Pfad unter Windows® 7 (deutsch):

 3 siehe Kapitel [4.2.4](#page-42-0) 

<sup>&</sup>lt;sup>4</sup> Die Umgebungsvariable %USERPROFILE% speichert den aktuellen Windows® Pfad des angemeldeten Benutzers.

C:\Users\<Username> ( ►Computer ► Lokaler Datenträger ► Benutzer ► <Benutzername> )

geblendete Leisten oder Anzeigen angezeigt. Die digitalen Anzeigen sowie das Diagramm können nur im Mess- und Diagrammmodus umgeschaltet werden, andernfalls sind diese ausgegraut (deaktiviert). Beim Ausführen von **'Ansicht Ansicht zurücksetzen'** (z.B. mit der Tastenkombination 'Strg+R') werden die digitalen Anzeigen, das Diagramm und das Hauptfenster in den Ursprungszustand zurückversetzt.

### <span id="page-9-0"></span>**4.1.7 Sprache**

Hier kann die Sprache der VASUSB eingestellt werden. Alle Bezeichnungen der Anwendung werden entsprechend der ausgewählten Sprache umgestellt.

Folgende Sprachen werden unterstützt:

- Deutsch
- Englisch
- Französisch

<span id="page-9-1"></span>Beim Neustart der Software bleibt die zuletzt eingestellte Sprache bestehen.

### **4.1.8 Hilfe Info**

Hier ist die Software Versionsnummer hinterlegt.

### <span id="page-9-2"></span>**4.1.9 Hilfe Hinweis**

Beinhaltet die Lizenzbedingungen für diese Software. Außerdem befindet sich darin die Anschrift sowie Links zur Homepage und Kontakt-E-Mail Adresse.

### <span id="page-10-0"></span>**4.2 Konfigurationsmodus**

Der Konfigurationsmodus umfasst sämtliche Sensor-, Mess- und Dokumentationseinstellungen, sowie die Einstellungen der Ausgabe von Sensorinformationen. Die Einstellungsdialoge werden im Arbeitsbereich mit Hilfe der Menüleiste/Navigierleiste eingeblendet. In den folgenden Kapiteln werden die Einstellungen vorgestellt und deren Funktionen erläutert.

### <span id="page-10-1"></span>**4.2.1 Sensorverbindung**

Diese Software unterstützt ausschließlich tecsis Geräte des Typs EZE21, EZE22.

Ist ein tecsis USB Gerät mit dem PC verbunden, wird dieser von der VASUSB automatisch aktiviert. Die VASUSB kann Zeitgleich immer nur einen Sensor aktivieren. Mit einem einfachen Doppelklick in eine der angezeigten Zeilen, in der der "Status' auf "verfügbar' steht, wird der gewünschte Sensor aktiviert. Sensoren, die in der Spalte Status' mit nicht verfügbar' gekennzeichnet sind, können nicht aktiviert werden. 'nicht verfügbar' bedeutet, dass die VASUSB die Schnittstelle nicht öffnen oder nicht aktivieren konnte, oder dass der Sensor nicht geantwortet hat. Wenn ein anderer Prozess oder eine andere Anwendung auf die gewünschte Schnittstelle zugreift, muss dieser Zugriff beendet werden und mit der 'Aktualisieren' Taste erneut nach freien Schnittstellen gesucht werden. Der Status 'nicht unterstützt' kennzeichnet nicht von dieser Software unterstützte tecsis Sensoren.

Die Liste gibt weitere Informationen zum Sensor wie Baudrate (115,2 oder 230,4 kBaud), Adresse, Seriennummer, Messbereichsendwert und Sensortyp an. Der Messbereichsendwert gibt entweder den tatsächlichen Nennwert der Kanäle an oder den Interfacetyp DMS, Strom oder Spannung. Beim zweikanaligen EZE22 werden die Messbereiche mit einem Schrägstrich getrennt dargestellt (Kanal A / Kanal B).

Das Deaktivieren eines Sensors geschieht entweder durch die Aktivierung eines anderen Sensors oder durch einen Doppelklick auf den aktiven Sensor. Beim Deaktivieren wird die COM Schnittstelle freigegeben und kann von anderen Anwendungen verwendet werden.

### **4.2.1.1 Sensorverbindung Baudrate**

Die Baudrate kann hier mit Hilfe eines Klicks in der Spalte Baudrate auf die entsprechende Schnittstelle (siehe Beispiel links 'Schnittstelle' "tecsis USB [COM 13]") zwischen 115,2 kBaud und 230,4 kBaud umgeschaltet werden.

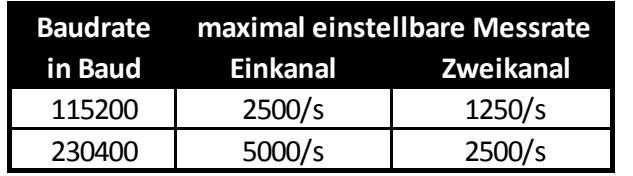

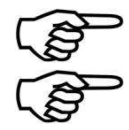

Die geänderte Baudrate wird im Sensor dauerhaft hinterlegt. Einstellung gilt auch im Zusammenspiel mit anderen Anwendungen.

Die einstellbare maximale Messrate ist abhängig von der eingestellten Baudrate und dem verwendeten Prozessor vom PC.

### **4.2.1.2 Sensorverbindung Aktualisieren**

Während der Aktualisierung werden alle im PC eingebundenen "tecsis USB" Schnittstellen überprüft und ausgelesen. Hierbei wird die Baudrate sowie die Geräteadresse ermittelt und automatisch eingestellt. Des Weiteren werden sämtliche Sensordaten und Sensorinformationen ausgelesen. Der Verlauf der Aktualisierung wird visuell dargestellt (siehe folgende Abbildung).

### **4.2.2 Sensorinformation**

<span id="page-11-0"></span>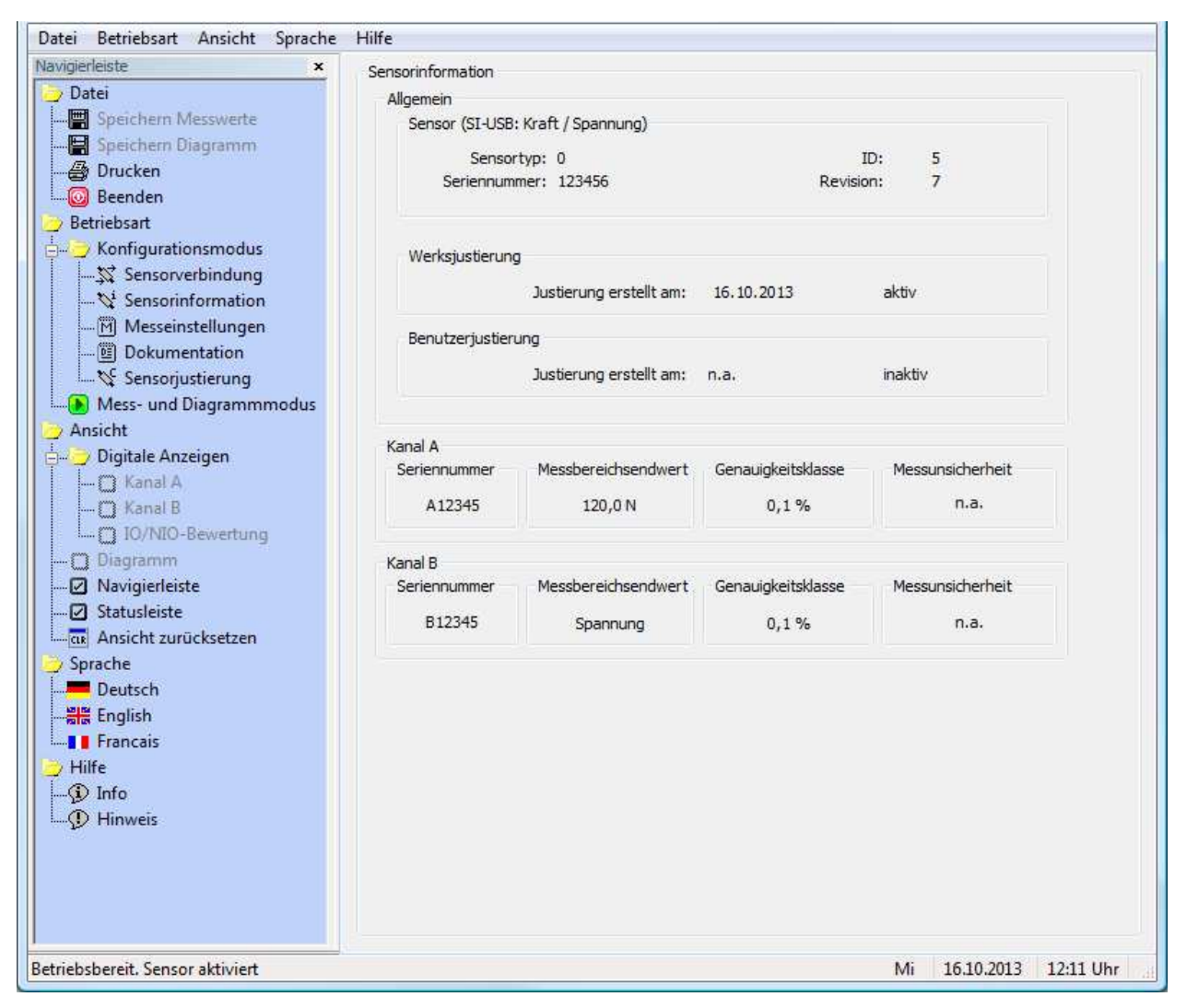

Dieser Dialog zeigt Informationen und Eigenschaften zum aktivierten Sensor an. Die Daten liest die VASUSB beim Aktivieren des Sensors aus. Ist kein Sensor aktiviert, so stehen alle Angaben auf 'n.a.'. Ist die Messunsicherheit gleich 'n.a.' bedeutet dies, dass beim aktivierten Sensor keine Messunsicherheit hinterlegt ist. Dieser Wert in % kann bei einer tecsis-Werkskalibrierung oder bei einer DKD-Kalibrierung ermittelt werden. Der ermittelte Wert kann im Menü **'Sensorjustierung'** unter **'Messunsicherheit im Sensor hinterlegen'** im aktivierten Sensor abgespeichert werden.

EZE21, EZE22 verfügen jeweils über zwei Speicherplätze für Justierwerte, einen unveränderlichen Werksjustierblock und einen veränderlichen Benutzerjustierblock. Der Zustand 'aktiv' bei der Benutzerjustierung ist zusätzlich mit einem '\*' gekennzeichnet, falls diese Justierung die gleichen Faktoren wie die Werksjustierung verwendet. Dies ist nach dem nachträglichen Hinterlegen einer Messunsicherheit bei aktiver Werksjustierung der Fall.

### **4.2.2.1 Sensorinformation Allgemein**

Hier finden Sie allgemeine Informationen zum angeschlossenen Sensor. Unter der Überschrift "Sensor" finden Sie im Anschluss in Klammern die Sensorbezeichnung EZE21, EZE22 mit der Angabe des Sensortyps (DM, Kraft ), wobei Kanal A und Kanal B mit einem Schrägstrich getrennt sind. Die Angaben Sensortyp, Seriennummer, ID, Revision und Werkskalibrierung sind unveränderliche Werksparameter.

### **4.2.2.2 Sensorinformation Kanal A/B**

Diese Felder beinhalten Informationen über den jeweiligen Messkanal. Im Fall eines EZE21 ist hier ausschließlich der Kanal A sichtbar und bei einem EZE22 Kanal A und Kanal B. Die Seriennummer kann im Dialog Messeinstellungen unter , Messgröße  $\rightarrow$  Darstellung  $\rightarrow$  Seriennummer<sup>4</sup> vom Anwender verändert werden (siehe folgendes Kapitel [4.2.3 Messeinstellungen\)](#page-12-0). Tecsis GmbH empfiehlt hier die Seriennummer des angeschlossenen Sensors einzutragen.

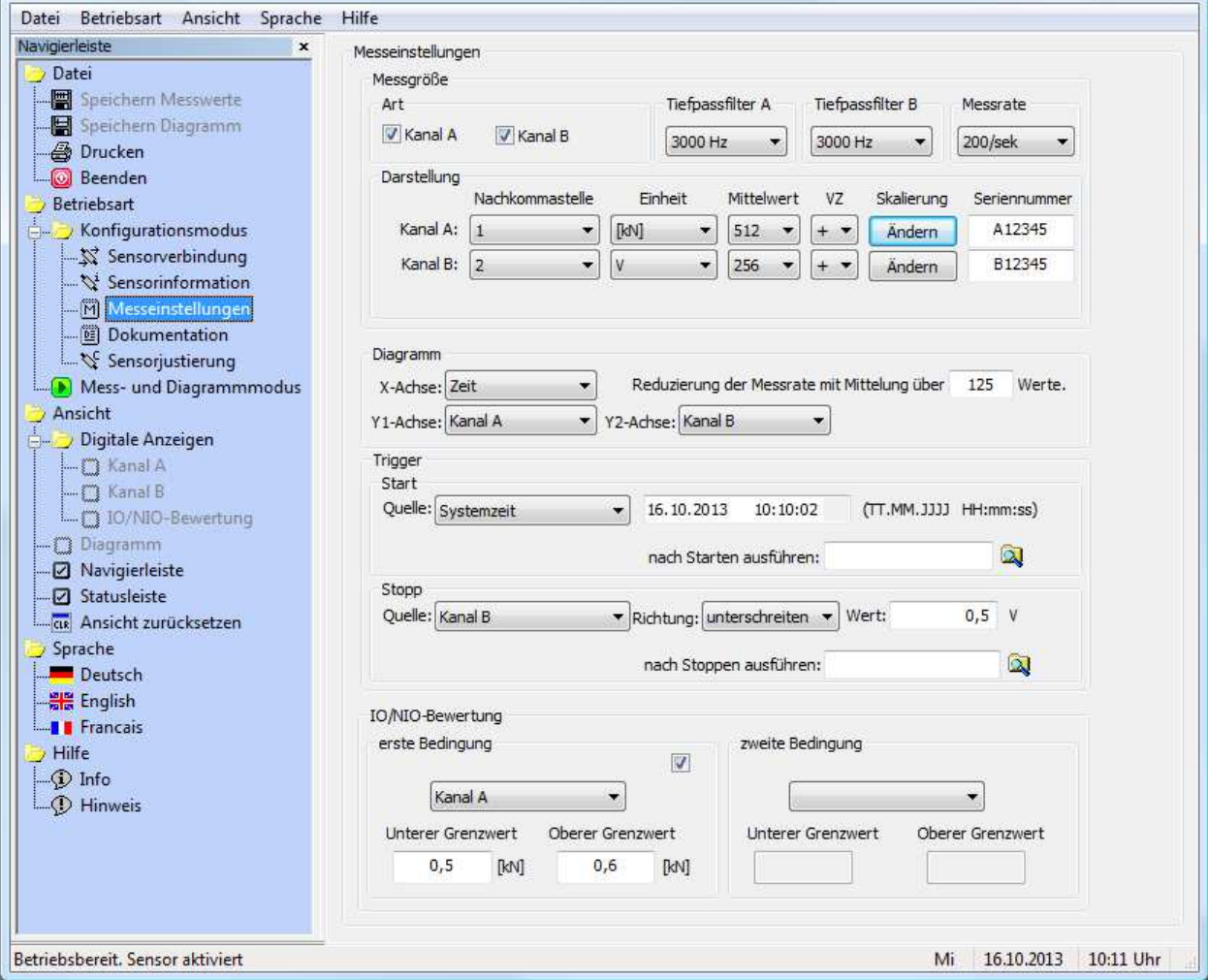

### <span id="page-12-0"></span>**4.2.3 Messeinstellungen**

In diesem Dialog können die Messeinstellungen eingesehen und verändert werden. Die Messeinstellungen sind aufgeteilt in Messgröße, Diagramm, Trigger und IO/NIO-Bewertung. Die vorgenommenen Einstellungen werden bis auf die Seriennummer ohne eine Bestätigung übernommen.

Das Feld Seriennummer ist mit einer Sicherheitsabfrage gesichert. Die Sicherheitsabfrage erscheint nach der ersten Veränderung im Eingabefeld. Die Seriennummer ist begrenzt auf maximal 6 Zeichen. Mögliche Zeichen sind Groß- und Kleinbuchstaben von A bis Z sowie Zahlen von 0 bis 9.

Die Einstellungen in **'Messgröße Art'**, **'Messgröße Messrate'**, **'Messgröße Darstellung'** und **'Messgröße Diagramm Reduzierung der Messrate mit Mittelung über X Werte'** sind Sensorbezogen und werden im Sensor abgespeichert. Somit ist eine automatische Konfiguration der Software auf den angeschlossenen Sensor gewährleistet.

Beim Beenden der Anwendung werden die zuvor nicht erwähnten Werte in der Windows Registrierung unter dem angemeldeten Benutzer hinterlegt und nach einem Neustart der Software wiederhergestellt.

### **4.2.3.1 Messeinstellungen Messgröße Art**

Dieser Bereich dient zur Konfiguration der von der VASUSB erfassten Messgrößen. Beim Einstellen ist darauf zu achten, dass zunächst entschieden wird, welche Kanäle erfasst werden. Diese Einstellung ist unter .Messgröße → Art' entsprechend auszuwählen. Nach der Umschaltung werden die Steuerelemente und deren Inhalt in Messgröße  $\rightarrow$  Darstellung', Messgröße  $\rightarrow$  Diagramm' und in Messgröße  $\rightarrow$  Trigger' entsprechend angepasst.

**Achtung:** Die Auswahl von zwei Kanälen ist nur dann möglich, wenn ein tecsis Gerät des Typs **'EZE22 ',**oder des Typs **'EZE21 mit Digitaleingang'** verbunden ist. Beim Typ **'EZE21'** ist die Einstellung fest auf Kanal A eingestellt und nicht veränderbar.

### **4.2.3.2 Messeinstellungen Messgröße Tiefpassfilter**

### **Achtung: Diese Auswahlmöglichkeit steht nur für das 'SI-USB' zur Verfügung.**

Mit dieser Einstellung wird der integrierte analoge Eingangsfilter konfiguriert. Die Einstellung erfolgt für jeden Messkanal separat.

Die folgenden 3dB-Frequenzen sind wählbar: 30 Hz, 300 Hz, 1000 Hz, 3000 Hz.

#### **4.2.3.3 Messeinstellungen Messgröße Messrate**

Folgende Messraten sind wählbar: 5000/sek, 2500/sek, 1250/sek, 1000/sek, 500/sek, 250/sek, 200/sek, 185/sek, 100/sek, 50/sek, 33/sek, 25/sek, 20/sek, 10/sek, 1/sek, 50/min, 20/min, 10/min, 1/min. Die maximal einstellbare Messrate ist abhängig von der eingestellten Baudrate und dem verwendeten PC System (siehe Kapitel [4.2.1.1 Sensor Connection](#page-33-0)  $\rightarrow$  Baud Rate).

#### <span id="page-13-0"></span>**4.2.3.4 Messeinstellungen Messgröße Darstellung**

Die Konfigurationsansicht unterscheidet sich in Abhängigkeit vom angeschlossenen Gerät. Beim EZE21 wird nur ein Kanal dargestellt und beim EZE22 sind es zwei.

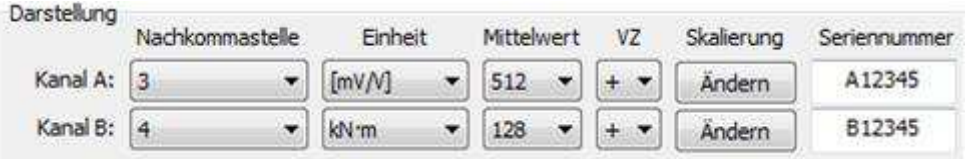

Die Einstellungen unter , Messgröße  $\rightarrow$  Darstellung' entscheiden über die Ausgabe und Anzeige des jeweiligen Kanals. Hierbei kann für jeden Kanal die Anzahl der Nachkommastellen, die Einheit, eine gleitende Mittelwertbildung und das Vorzeichen aus einer Auswahl konfiguriert werden. Des Weiteren kann jedem Kanal eine eigene Seriennummer zugewiesen werden.

Es können bis zu vier Nachkommastellen für jede physikalische Größe angezeigt werden. Diese Einstellung wird in den digitalen Anzeigen, im Diagramm und in der Ausgabe der CSV-Datei berücksichtigt. Bei der Einstellung der Einheit einer physikalischen Größe stehen deutsche, englische und amerikanische Einheiten zur Auswahl. Die Auswahl ist von der Typenklasse des angeschlossenen Geräts abhängig. Die Umrechnung auf die eingestellte Einheit wird von der Software automatisch ausgeführt. Die zusätzlich definierte Einheit unter "Skalierung' wird in eckigen Klammern dargestellt. Eine gleitende Mittelwertbildung kann für jede physikalische Größe über 1 bis 512 Werte, mit einer Abstufung im Raster 2<sup>n</sup>, der eingestellten Messrate gebildet werden. Das Vorzeichen des Kanals ist im Sensor vordefiniert, mittels der Einstellung unter Messgröße  $\rightarrow$  Darstellung  $\rightarrow$  VZ' kann dieses verändert werden.

Die Taste ,Ändern<sup>,5</sup> unter Skalierung öffnet einen Dialog in dem eine Skalierung sowie eine Definition einer zusätzlichen Einheit ausgeführt werden kann. Die zusätzliche Einheit ist im Auswahlfeld, Messgröße  $\rightarrow$  Darstellung  $\rightarrow$  Einheit' mit eckigen Klammern gekennzeichnet.

<span id="page-14-0"></span>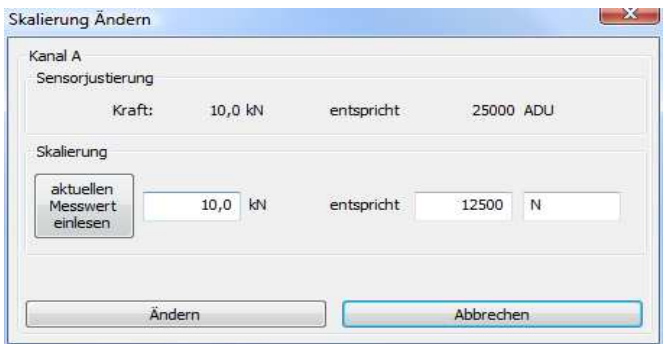

Im Dialog ,Skalierung Ändern' kann die Eingangsgröße (siehe vorherige Abbildung ,Skalierung Ändern' unter der Überschrift 'Sensorjustierung') mit einer beliebigen Einheit umskaliert werden. Die Sensorjustierung gibt die definierte Werks- bzw. Benutzerjustierung des Kanals wieder. In der Abbildung ist Kanal A ausgewählt mit der Eingangsgröße Kraft die bei 10,0 kN Nennwert 25000 ADU ausgibt. Mit Hilfe der Eingabefelder in der Box Skalierung kann nun eine Umskalierung dieser Werte ausgeführt werden. Im linken Eingabefeld kann entweder ein bestimmter Kraftwert eingetragen, oder der aktuelle Messwert vom Sensor eingelesen werden. Im mittleren Eingabefeld ist der neue Ausgabewert einzutragen der dem Eingangswert aus dem linken Feld entspricht. Im rechten Feld kann noch eine Einheit mit maximaler Länge von 5 Zeichen eingetragen werden. Diese Eingaben werden beim Betätigen der Taste Ä[n](#page-14-0)dern<sup>5</sup> im Sensor abgespeichert und die Anwendung stellt unter ,Messgröße → Darstellung  $\rightarrow$  Einheit' die neu Definierte ein.

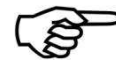

**Achtung:** Je näher der Skalierwert am Endwert des Sensors liegt, desto genauer ist die Anzeige vom Messwert bei einer Messung.

### **4.2.3.5 Messeinstellungen Diagramm**

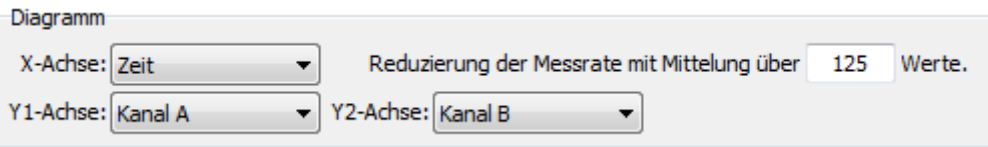

Im Eingabefeld 'Reduzierung der Messrate mit Mittelung über **X** Werten.' ist es möglich, die Anzahl der zu speichernden Messpunkte zu verringern, indem Sie einen Wert für **X** eintragen. Die eingestellte Messrate z. B. 200/sek, wird folglich bei X=10 auf 20 Messwerte pro Sekunde reduziert und im Diagramm dargestellt. Beim Speichern der Messwerte in eine Datei ist es ebenso. Bei der Reduzierung der Messrate findet eine Mittelung über jeweils X Werte statt.

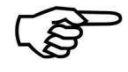

Die Einstellung 'Reduzierung der Messrate mit Mittelung über **X** Werten.' hat keine Auswirkung auf die Anzeigewerte in den digitalen Anzeigen.

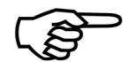

Die Einstellungen unter [4.2.3.4 Messeinstellungen](#page-13-0)  $\rightarrow$  Messgröße  $\rightarrow$  Darstellung  $\rightarrow$ Mittelwert des einzelnen Kanals und die Einstellung 'Reduzierung der Messrate mit Mittelung über **X** Werten.' wirken kumulativ.

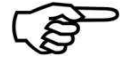

Bei der Aktualisierung des Diagramms während einer laufenden Messung wird bei einer resultierenden Messrate kleiner gleich 20 Messungen pro Sekunde die vollständige Messung dargestellt. Bei Messraten über 20 Messungen pro Sekunde werden nur die letzten 5 Sekunden der Messung dargestellt. Nach dem Beenden einer Messung wird dann immer die vollständige Messung im Diagramm angezeigt.

 5 Ist noch keine Skalierung hinterlegt so erscheint hier statt 'Ändern' der Begriff 'Erstellen' und die Auswahl im Feld Einheit beschränkt sich auf den Gerätetyp ohne eine zusätzliche Einheit.

Beim Einstellen dieser Konfiguration sollte mit der X-Achse begonnen werden. Resultierend aus der Einstellung der X-Achse aktualisiert die Anwendung die Anzahl der Y-Achsen sowie deren auswählbaren Inhalt. Sämtliche Kombinationen der Messgrößen können im Diagramm dargestellt werden.

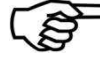

**Achtung:** Die Messwerte werden genau mit diesen hier eingestellten Kanälen in die CSV - Datei geschrieben. Die Reihenfolge beim Schreiben ist: [X-Achse], [Y1-Achse], [Y2-Achse]. Es ist auch möglich Y-Achsen auf 'Aus' einzustellen falls diese nicht benötigt werden. Die Anwendung achtet jedoch darauf, dass mindestens eine Größe auf der Y-Achse nicht auf 'Aus' steht.

### <span id="page-16-0"></span>**4.2.3.6 Messeinstellungen Trigger**

#### Ablauf:

- 1. Startereignis auswählen.
- 2. Stoppereignis auswählen.
- 3. Trigger Taste betätigen.
- 4. Triggerstart Ereignis auslösen.
- 5. Triggerstopp Ereignis auslösen.
- 6. Messung aufgezeichnet.

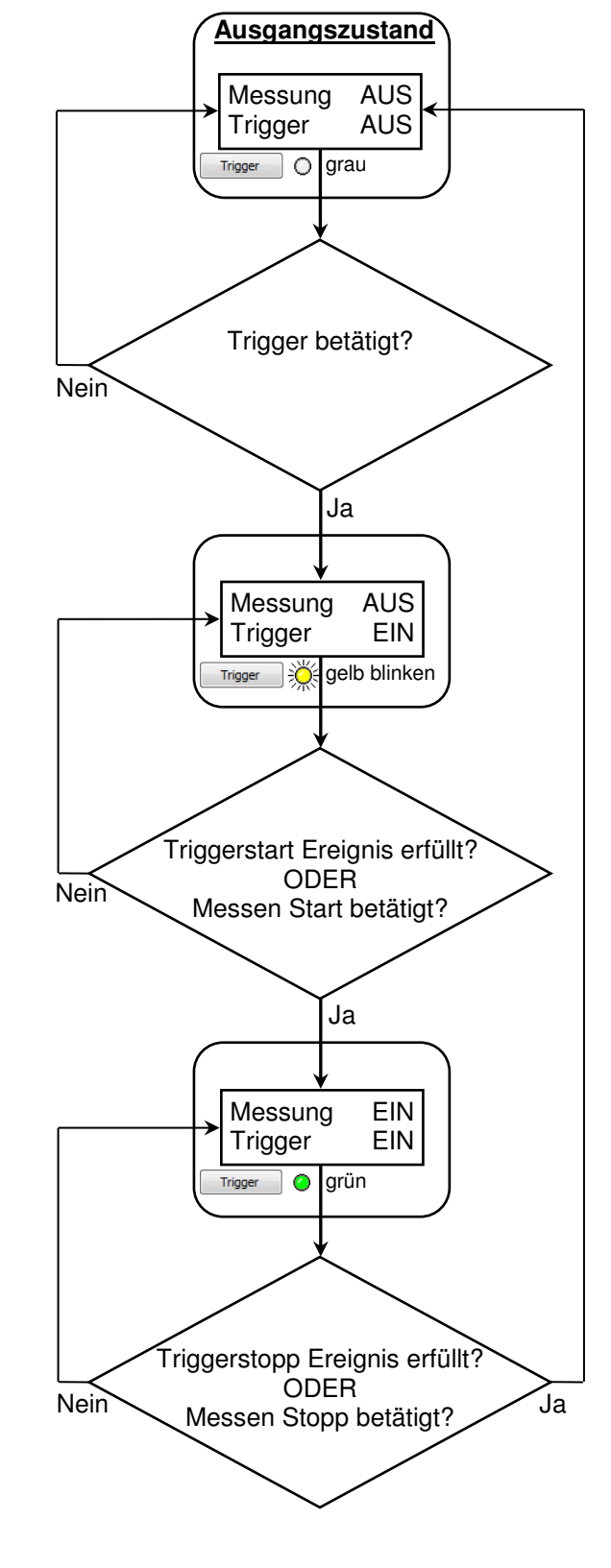

Im vorherigen Signalflussdiagramm ist der allgemeine Ablauf einer Messung mit Hilfe einer Triggerung beschrieben. Die Aktivierungstaste **'Trigger'** der Triggerfunktion ist im **'Mess- und Diagrammmodus'** unterhalb von **'Messen Stopp'** zu finden. Die Softwaretriggerung besteht aus zwei Ereignissen, die nach der folgenden Beschreibung den Anforderungen entsprechend einstellbar sind:

**Triggerstart Quelle:**

#### o **Aus/Messen Start:**

Betätigen von **'Messen Start'** löst das Triggerstart-Ereignis aus. (Diese Funktion steht auch in den folgenden Quellen zur Verfügung um das Startereignis zu setzen).

o **Kanal A / Kanal B:**

Siehe Kapitel [4.2.3.6.1 Trigger.](#page-18-0)

#### o **Systemzeit:**

Anwendung zeigt ein Eingabefeld an, in dem das Datur und die Uhrzeit des Start einer Messung eingestellt wer

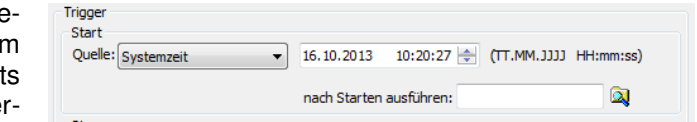

den kann. Die Einstellung ist einseitig begrenzt auf die aktuelle Uhrzeit plus 15 Sekunden. Selbstverständlich ist dieser Wert nach jeder Messung neu anzupassen. Anderenfalls startet die Folgemessung mit dem Betätigen vom Trigger sofort, da der immer noch eingestellte Zeitpunkt in der Vergangenheit liegt.

### **Triggerstopp Quelle:**

#### o **Aus/Messen Stopp:**

Das betätigen von **'Messen Stopp'** löst das Triggerstopp Ereignis aus. (Diese Funktion steht auch in den folgenden Quellen zur Verfügung um das Stoppereignis zu setzen).

o **Kanal A / Kanal B:**  Siehe Kapitel [4.2.3.6.1 Trigger.](#page-18-0) o **Messdauer:**

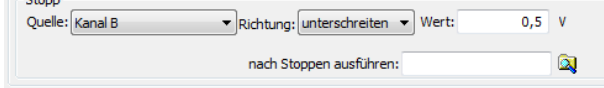

Bei dieser Auswahl steht ein

Eingabefeld zur Verfügung. Die Zeiteinheit (Sekunden, Minuten) leitet die Anwendung von der Messrate ab. Die Anzahl an Messungen wird von der Anwendung neben dem Eingabefeld bei einer Eingabe berechnet und angezeigt.

#### o **Anzahl Messungen:**

Bei dieser Auswahl steht ein Eingabefeld zur Verfügung um die Anzahl an Messpunkten vorzugeben. Die Messdauer wird von der Anwendung neben dem Eingabefeld bei einer Eingabe berechnet und angezeigt. Die Zeiteinheit (Sekunden, Minuten) leitet die Anwendung von der Messrate ab.

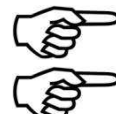

**Hinweis:** Die Quelleneinstellungen von Triggerstart und Triggerstopp können beliebig miteinander kombiniert werden.

Hinweis: Die Einstellungen "Messdauer" und "Anzahl Messungen" beziehen sich auf die eingestellte Messrate und nicht auf die Reduzierung der Messrate.

**Nach Starten / Stoppen ausführen:** beiden Triggerereignissen können über diese Felder Aktionen zugeordnet werden. Nach dem Auftreten des Ereignisses und eventuellen Auswerte- und Speicheraktionen wird das in diesem Feld angegebene Programm ausgeführt.

Zulässig sind beliebige ausführbare Dateien sowie Stapelverarbeitungsdateien (.bat). Sie können manuell mit vollständigem Pfad angegeben oder über einen Requester über das Ordner-Symbol ausgewählt werden.

### <span id="page-18-0"></span>*4.2.3.6.1 Trigger*

Die Abbildung auf der folgenden Seite zeigt ein Beispiel, wie eine Messung mit Hilfe der Triggerung auf eine physikalische Größe aufgezeichnet werden kann. Der Wert der Hysterese wird beim Überschreiten vom Schwellwert abgezogen und beim Unterschreiten dazu addiert. Die Berechnung der Hysterese für jede

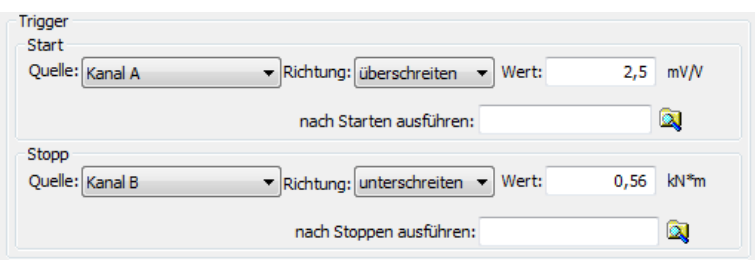

mögliche physikalische Größe ist unterhalb des Beispieldiagramms auf der folgenden Seite aufgeführt.

Bei dieser Triggerung ist nicht nur der Schwellwert (Y<sub>über</sub>; Z<sub>über</sub>) einer physikalischen Größe vorzugeben, sondern auch eine Richtung. Im Beispieldiagramm wird jeweils auf die Richtung ,überschreiten' getriggert. Dies bedeutet, dass der gemessene Wert zunächst unter den Hysteresewert abfallen muss bevor der Trigger auf das Überschreiten des Schwellwerts reagiert. Im Gegensatz dazu bedeutet die Einstellung auf 'unterschreiten', dass der gemessene Wert zunächst über den Hysteresewert ansteigen muss bevor der Trigger auf das Unterschreiten des Schwellwerts reagiert.

Der grau eingerahmte Bereich des Beispieldiagramms entspricht, nach Ablauf der Messung, der Anzeige im Diagramm der VASUSB. Dieser Bereich kann in die CSV Datei abgespeichert werden.

- Y<sub>über</sub> = Triggerstartwert einer physikalischen Größe mit Richtungseinstellung überschreiten'
- Z<sub>über</sub> = Triggerstoppwert einer physikalischen Größe mit Richtungseinstellung überschreiten'

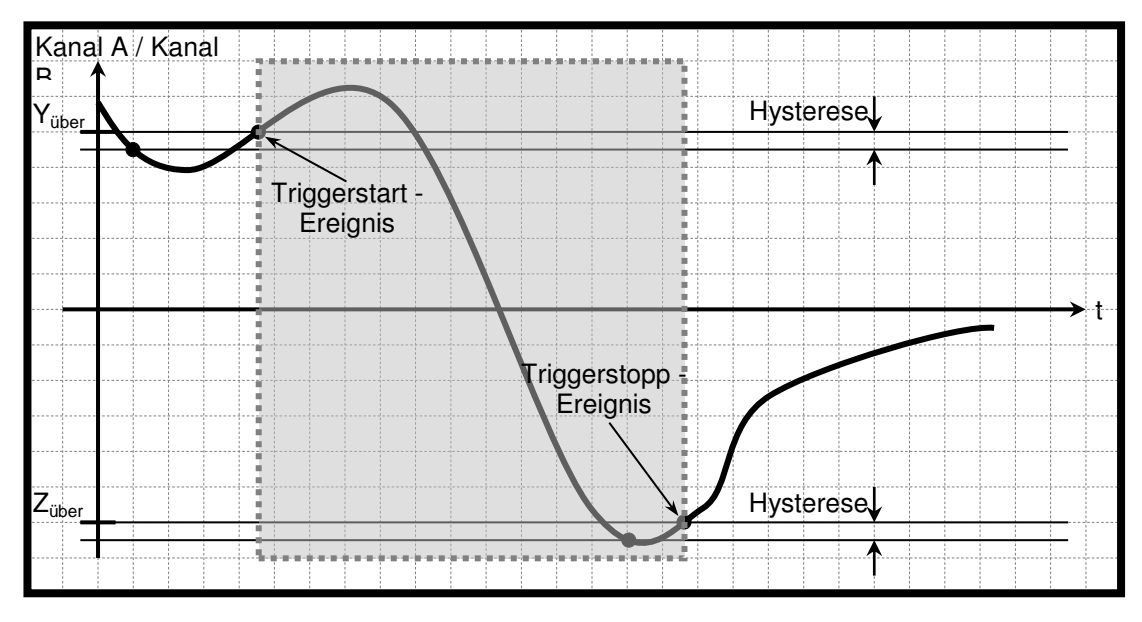

## *4.2.3.6.2 Beispieldiagramm*

### *4.2.3.6.3 Hysterese*

Die Größe der Hysterese liegt bei 1% des angegebenen Nennwerts des angeschlossenen Sensors. Außer bei den Typklassen DMS, Strom und Spannung wird die Hysterese auf ca. 1% des maximalen Eingangswertes skaliert da der Nennwert in der Regel nicht bekannt ist.

### **4.2.3.7 Messeinstellungen IO/NIO-Bewertung**

Diese Einstellungen beeinflussen die Bewertung einer Messreihe. Nach Auftreten eines Trigger-Stopp-Ereignisses werden die Maximalwerte dieser Messreihe ermittelt und mit den hier hinterlegten Grenzen verglichen. Um eine IO-Anzeige zu erhalten muss der Maximalwert einer Messreihe über dem unteren Grenzwert und unter dem oberen Grenzwert liegen.

Werden zwei Bedingungen definiert, müssen beide Bedingungen für sich den IO-Kriterien entsprechen, um insgesamt IO anzuzeigen.

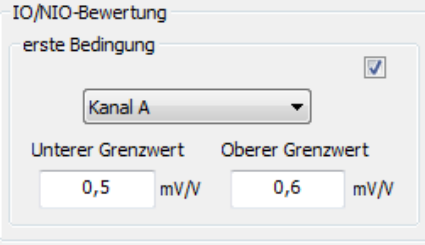

### <span id="page-19-0"></span>**4.2.4 Dokumentation**

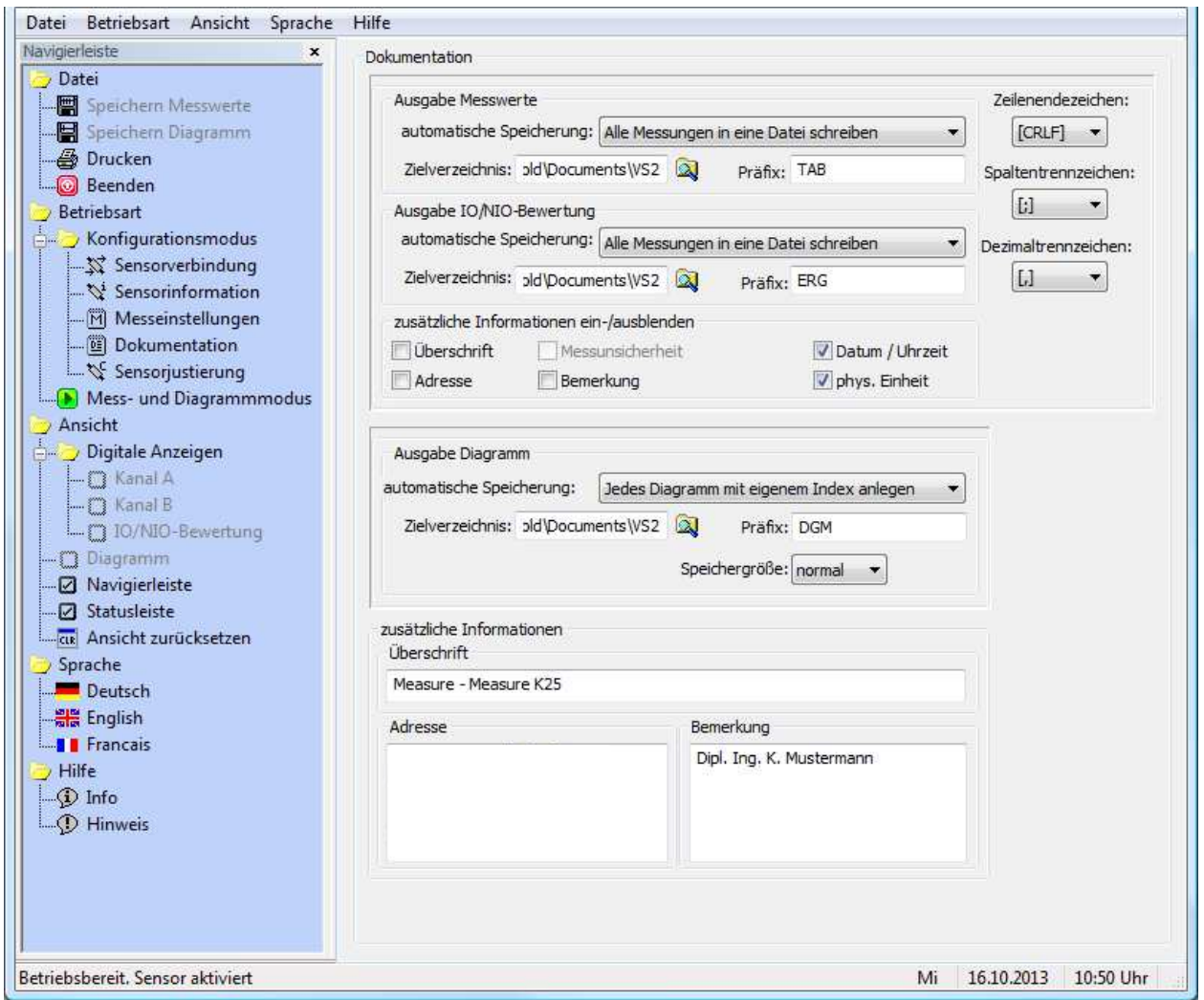

Hier kann der Anwender Konfigurationen zur eigenen Dokumentation vornehmen. Die Einstellungen betreffen die Speicherung von Messungen als BMP- und CSV-Datei.

### **4.2.4.1 Dokumentation Ausgabe Messwerte**

#### **automatische Speicherung:**

Das Speichern der Messwerte in eine Ausgabedatei kann von der Software automatisch erfolgen. Dafür stehen drei Einstellungsmöglichkeiten zur Auswahl.

- o **keine:** Die automatische Speicherung ist ausgeschaltet.
- o **Alle Messungen in eine Datei schreiben:** Diese Option hängt jede weitere Messung an die gleiche CSV-Datei am Ende an. Der Name aus dem Feld Präfix wird als Dateiname verwendet. Die Datei wird im eingetragenen Zielverzeichnis abgespeichert.
- o **Jede Messung mit eigenem Index anlegen:** Diese Option erstellt am Ende jeder Messung eine separate CSV-Datei. Der Dateiname setzt sich aus dem Präfix und dem Index JJJJMMTTHHmmss#### (,####' Zahl mit Vornullen beginnend 0000; 0001; ...) zusammen.

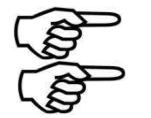

Die Pfadlänge ist durch das Betriebssystem begrenzt.

**Hinweis:** Definition "Messung" siehe Kapitel [4.1.1](#page-6-2) Datei → Speichern Messwerte (Tastenkombination , Strg+M')

**Offentlich**  $\begin{array}{ll}\n\bullet & \bullet \\
\bullet & \bullet\n\end{array}\n\begin{array}{ll}\n\bullet & \bullet \\
\bullet & \bullet\n\end{array}\n\begin{array}{ll}\n\bullet & \bullet \\
\bullet & \bullet\n\end{array}\n\begin{array}{ll}\n\bullet & \bullet \\
\bullet & \bullet\n\end{array}\n\begin{array}{ll}\n\bullet & \bullet \\
\bullet & \bullet\n\end{array}\n\end{array}\n\begin{array}{ll}\n\bullet & \bullet \\
\bullet & \bullet\n\end{array}\n\begin{array}{ll}\n\bullet & \bullet \\
\bullet & \bullet\n\end{array}\n\end{array}\n\begin{array}{ll}\n\bullet & \bullet \\
\bullet & \bullet\n\end{array}\n$  $\triangleright$   $\bigcirc$  OS\_TOOLS (E:)<br>  $\triangleright$   $\bigcirc$  DVD-RW-Laufwerk (F:)<br>  $\triangleright$   $\bigcirc$  Volt (\\E0912) (G:)  $\triangleright$   $\rightarrow$  Vol2 (\\E0912) (H:) Klicken Sie auf das Symbol neben einem Ordner, um<br>Unterordner anzuzeigen.

Neuen Ordner erstellen

Bitte wählen Sie einen Ordner in der Liste aus

 $\mathbf{x}$ 

Abbrech

Ordner suchen

#### **Zielverzeichnis:**

Unter ,Zielverzeichnis' wird der Zielpfad eingetragen (Standardeinstellung...\<Benutzername>\Eigene Dateien\VASUSB). Sie können stattdessen mit einem Klick auf den Ordner in einem Auswahldialog ein Verzeichnis auswählen.

#### **Präfix:**

In dieses Eingabefeld tragen Sie bitte den Dateinamen, der zur automatischen Speicherung verwendet werden soll, ein (weitere Details zum Dateinamen/Präfix finden Sie unter der Überschrift 'automatische Speicherung').

#### <span id="page-20-0"></span>**4.2.4.2 Dokumentation Ausgabe Diagramm**

#### **Automatische Speicherung:**

Das Speichern der Messwerte in eine Ausgabedatei kann von der Software automatisch erfolgen. Dafür stehen drei Einstellungsmöglichkeiten zur Auswahl.

- o **keine:** Die automatische Speicherung ist ausgeschaltet.
- o **Alle Messungen in eine Datei schreiben:** Diese Option hängt jede weitere Messung an die gleiche CSV-Datei am Ende an. Der Name aus dem Feld Präfix wird als Dateiname verwendet. Die Datei wird im eingetragenen Zielverzeichnis abgespeichert.
- Jede Messung mit eigenem Index anlegen: Diese Option erstellt am Ende jeder Messung eine separate CSV-Datei. Der Dateiname setzt sich aus dem Präfix und dem Index JJJJMMTTHHmmss#### (,####' Zahl mit Vornullen beginnend 0000; 0001; ...) zusammen.

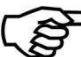

Die Pfadlänge ist durch das Betriebssystem begrenzt.

#### **Zielverzeichnis:**

Unter 'Zielverzeichnis' wird der Zielpfad eingetragen (Standardeinstellung...\<Benutzername>\Eigene Dateien\VASUSB). Sie können stattdessen mit einem Klick auf den Ordner in einem Auswahldialog ein Verzeichnis auswählen.

**Präfix:** 

In dieses Eingabefeld tragen Sie bitte den Dateinamen, der zur automatischen Speicherung verwendet werden soll, ein (weitere Details zum Dateinamen/Präfix finden Sie unter der Überschrift 'automatische Speicherung').

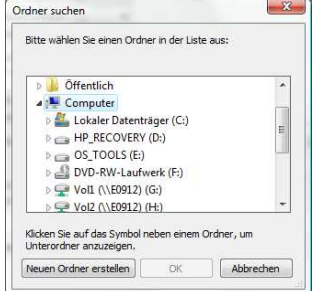

### **4.2.4.3 Gemeinsame Einstellungen Ausgabe Messwerte und Ausgabe IO/NIO-Bewertung**

#### **Zeilenendzeichen:**

In dieser Auswahlbox ist das Zeilenendzeichen der Ausgabe in eine Datei einzustellen. Folgende Möglichkeiten stehen zur Auswahl:

- **CRLF** : **C**arriage **Return / Line Feed Wagenrücklauf Zeilenvorschub (MS-DOS, Windows)<br><b>LFCR** : Line Feed / Carriage Return Zeilenvorschub Wagenrücklauf (Linux Konsole)
- **LFCR** : Line Feed / Carriage Return Zeilenvorschub Wagenrücklauf (Linux Konsole)<br>CR : Carriage Return Wagenrücklauf (Apple II. Apple Mac OS bis Ver
- **CR** : Carriage Return Wagenrücklauf (Apple II, Apple Mac OS bis Version 9)<br>
LF : Line Feed Zeilenvorschub (Unix-Derivate, Mac OS X)
- 
- : Line Feed **Zeilenvorschub (Unix-Derivate, Mac OS X)**

**Spaltentrennzeichen:** 

Das Spaltentrennzeichen, auch Listentrennzeichen genannt, wird beim ersten Ausführen der Anwendung aus der Windows Systemsteuerung (Ländereinstellungen) ausgelesen und entsprechend gesetzt. Bei jedem weiteren Starten der Anwendung wird das zuletzt Eingestellte wieder verwendet. Folgende Auswahl kann in dieser Box vorgenommen werden.<br>TAB : Tabulator

- **TAB** : Tabulator
- **;** : Semikolon
- **,** : Komma
- **.** : Punkt

**Leer** : Leerzeichen

#### **Dezimaltrennzeichen:**

Beim Dezimaltrennzeichen wird wie beim Spaltentrennzeichen erläutert vorgegangen. Folgende Auswahl kann in dieser Box vorgenommen werden.

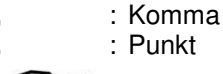

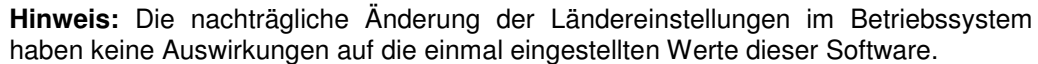

#### **zusätzliche Informationen ein-/ausblenden:**

In dieser Gruppe können Haken gesetzt werden, um die Ausgabe der Messwerte um weitere Informationen zu ergänzen. Die Einträge in den drei Eingabefeldern **'Überschrift'**, **'Adresse'** und **'Bemerkung'** können beliebig vorgegeben werden. Diese Einträge werden dann bei gesetztem Haken in der Ausgabedatei im Kopf eingetragen. Die **'Messunsicherheit'**, falls der verbundene Sensor mit einer solchen versehen ist, kann auch in der Ausgabedatei erscheinen. Der Zeitraum einer Messung kann mit Hilfe eines Hakens bei **,Datum / Uhrzeit'** in die Ausgabedatei geschrieben werden. Möglich ist es auch, die Einheiten der physikalischen Größen in der Ausgabedatei gezielt ein- bzw. auszublenden mit einem Haken bei **'phys. Einheit'**.

### **4.2.4.4 Dokumentation zusätzliche Informationen**

Hier stehen die Freitexte, die unter ,Dokumentation  $\rightarrow$  Ausgabe Messwerte  $\rightarrow$  zusätzliche Informationen ein-/ausblenden' aktiviert werden können.

### <span id="page-21-0"></span>**4.2.5 Sensorjustierung**

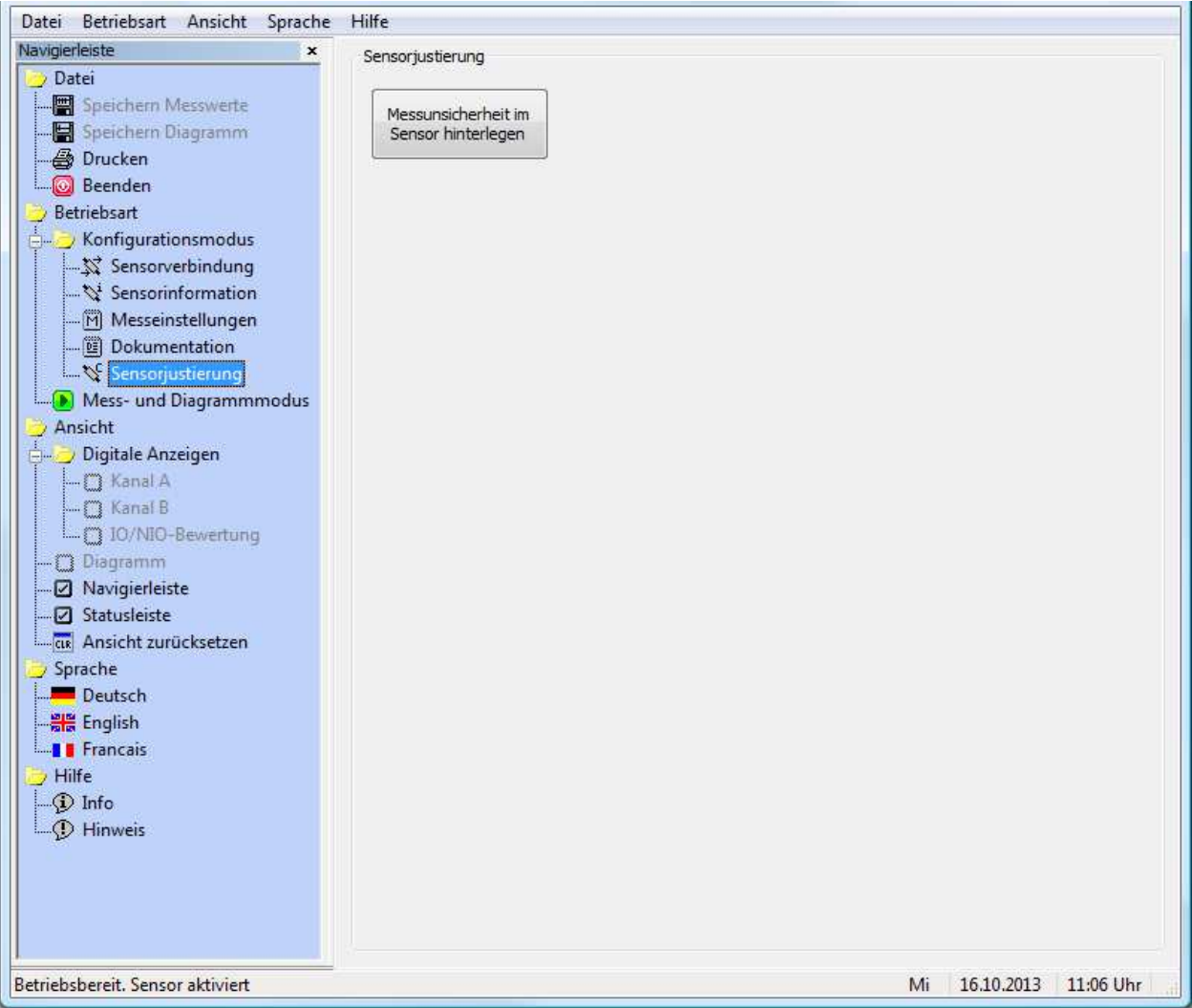

In diesem Dialog kann im verbundenen Sensor eine Messunsicherheit in % abgespeichert werden. Diese Größe, falls sie vorhanden ist, zeigt die Anwendung im Mess- und Diagrammmodus und in den Sensorinformationen an. Des Weiteren kann die Messunsicherheit in der CSV Ausgabedatei ausgegeben werden (siehe Kapitel [4.2.4.1](#page-42-1) Documentation  $\rightarrow$  [Output Measured Values\)](#page-42-1).

#### **Messunsicherheit im Sensor hinterlegen:**

Diese Funktion ermöglicht es, im Sensor einen maximalen Wert für die Messunsicherheit zu hinterlegen. Dieser Wert wird in der Regel bei einer Werks- oder DKD-Kalibrierung bestimmt. Wenn die Werksjustierung des angeschlossenen Sensors aktiv ist und ein Wert bei der Messunsicherheit angegeben ist, so wurde der Sensor von der Firma tecsis GmbH einer Werks- oder DKD-Kalibrierung unterzogen. Zulässige Werte für die Messunsicherheit sind [5 % > Messunsicherheit > 0 %]. Dieser Wert wird dann bei angeschlossenem Sensor im , Mess- und Diagrammmodus', in den , Sensorinformationen' und, falls gewünscht, in der CSV-Ausgabedatei aufgeführt. Dieser Wert dient nur zur Dokumentation. Auf die Messwerte hat dieser Wert keinen Einfluss.

### <span id="page-23-0"></span>**4.3 Mess- und Diagrammmodus**

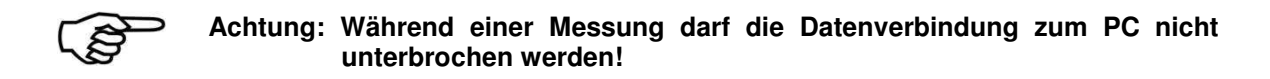

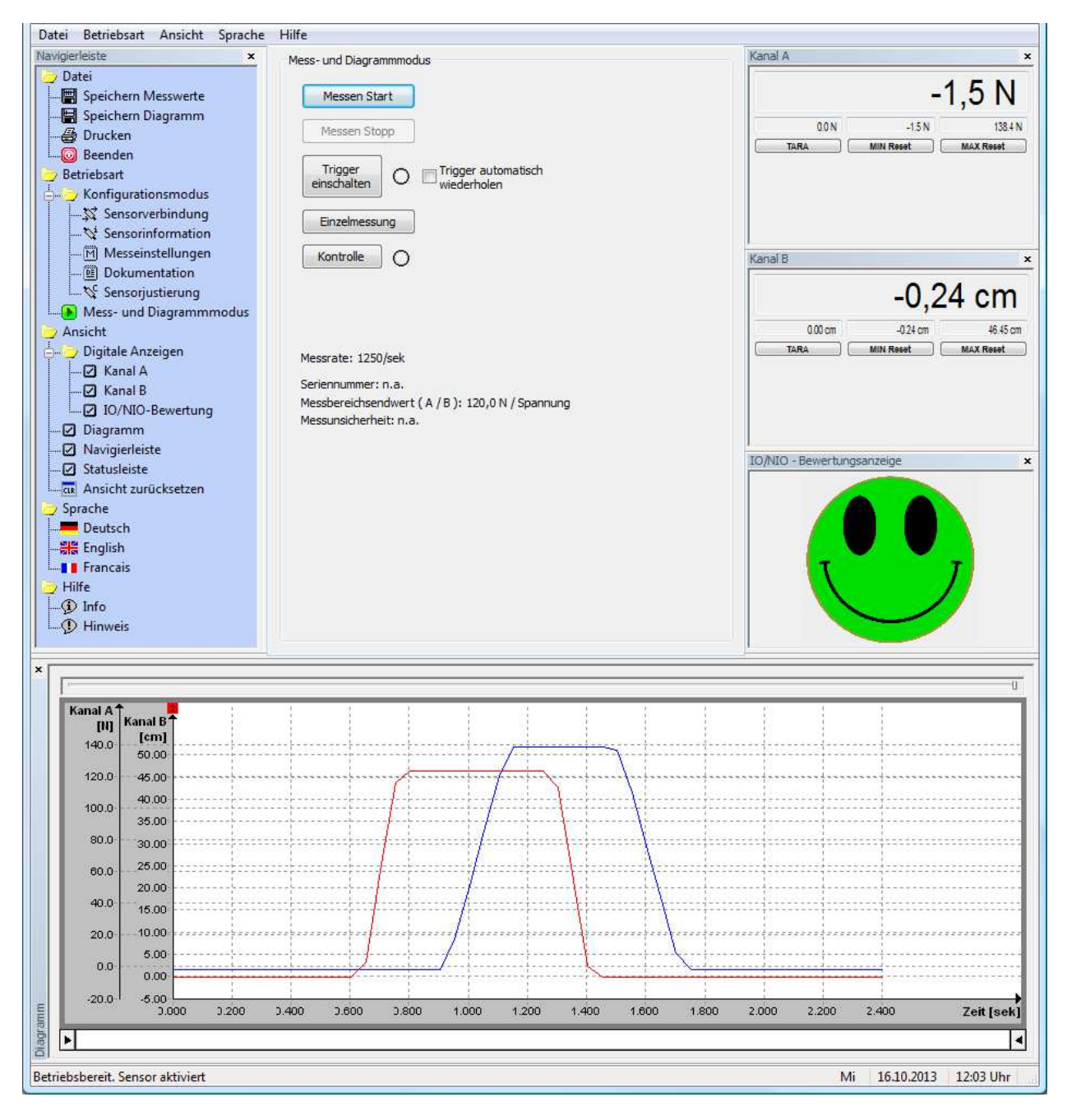

Im **'Mess- und Diagrammodus'** sind die digitalen Anzeigen der physikalischen Größen und das Diagramm aktivierbar. Es sind nur die Anzeigen aktiviert, die unter ,Messeinstellungen→Messgröße→Art' mit einem Haken versehenen sind.

Die digitalen Anzeigen befinden sich, ebenso wie das Diagramm, in je einem eigenständigen Fenster. Diese Fenster können im Hauptfenster angedockt oder auch frei auf dem Monitor platziert werden. Zum Verschieben der Fenster platziert man den Mauszeiger auf der Titelleiste des jeweiligen Fensters. Mit gedrückter linker Maustaste kann das Fenster dann versetzt oder angedockt werden. Der Inhalt der Fenster passt sich automatisch an der Fenstergröße an. Mit Drücken der Taste , Strg' kann das Andocken an das Hauptfenster verhindert werden.

Aufgrund systembedingter Einschränkungen ist es bei den Betriebssystemen Windows 2000 und Windows XP nicht möglich, das Diagramm aus dem Hauptfenster der Anwendung zu ziehen. Zudem kann die Anwendung bei diesen Betriebssystemen nicht außerhalb des Monitors platziert werden. Beim Versuch springt diese immer wieder zurück in den zulässigen Bereich.

Jede digitale Anzeige verfügt über vier Ausgabefelder, je eines für den aktuellen Messwert, den tarierten Wert, den minimal Wert und den maximal Wert. Der Minimalwert und der Maximalwert kann je mit den Tasten **'MIN Reset'** und **'MAX Reset'** zurückgesetzt werden. Wenn in der Taste Tarieren **'TARA'** angezeigt wird, und dieser dann gedrückt wird, setzt das den aktuell gemessen Messwert auf Null und die tarierte Differenz wird im Ausgabefeld oberhalb angezeigt. Im Anschluss steht in dieser Taste **'TARA=0'** hiermit kann die Tarierung wieder aufgehoben werden.

Die IO/NIO-Anzeige zeigt immer das Gesamtergebnis aller definierten Kriterien an. Werden alle Kriterien eingehalten, erscheint eine grüne Anzeige. Ist mindestens ein Kriterium nicht erfüllt, wird die Anzeige rot. Eine graue Anzeige bedeutet, daß aktuell keine Bewertung vorliegt, z.B. nach dem Programmstart oder nachdem eine neue Messreihe gestartet wurde.

#### **Messen Start:**

Mit dieser Taste wird eine Messung gestartet.

Die digitalen Anzeigen sowie das Diagramm werden nach dem Drücken dieser Taste mit Messwerten gefüllt. Nicht benötigte Tasten sind während dem Messen deaktiviert. In der Statusleiste wird zudem der Status der Anwendung , Messen...' ausgegeben.

Software Trigger-Start Ereignis

#### **Messen Stopp:**

Kann nur bei aktiver Messung betätigt werden. Sobald diese Taste betätigt wird stoppt die Messung und leitet eine evtl. automatische Speicherung ein (siehe Kapitel [4.2.4 Documentation\)](#page-42-0). In der Statusleiste wird bei aktiver automatischer Speicherung in eine Datei der Fortschritt angezeigt und anschließend der Ruhezustand Betriebsbereit. Sensor aktiviert'.

 $\rightarrow$  Software Trigger-Stopp Ereignis

#### **Trigger:**

Mit dieser Taste wird eine unter Kapitel [4.2.3.6.1 Trigger](#page-18-0) erklärte Softwaretriggerung aktiviert. Die Statusleuchte seitlich der Taste blinkt bei aktivierter Triggerung gelb. Durch ein erneutes Betätigen wird die Triggerung wieder deaktiviert. Der Ablauf einer Softwaretriggerung ist in Kapitel [4.2.3.6](#page-16-0)  [Messeinstellungen](#page-16-0)  $\rightarrow$  Trigger beschrieben.

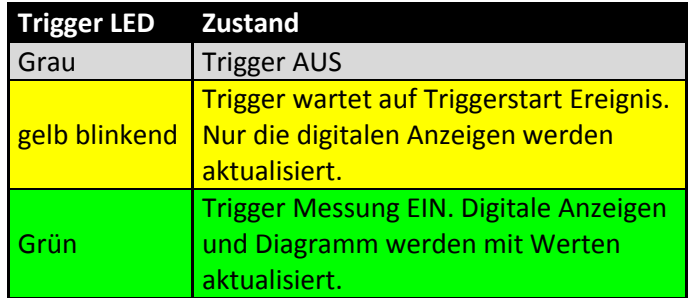

#### **Trigger automatisch wiederholen:**

Ist ein Haken gesetzt, wird der Trigger, sobald alle Aktionen des Trigger-Stopp-Ereignisses abgearbeitet sind (z. B. Datei schreiben. Siehe automatische Speicherung in Kapitel [4.2.4.1 Documentation](#page-42-1)  $\rightarrow$  Output [Measured Values](#page-42-1) und Kapitel [4.2.4.2](#page-20-0) Dokumentation  $\rightarrow$  [Ausgabe Diagramm\)](#page-20-0) wieder aktiviert.

Nur aktivierbar, wenn eine automatische Speicherung in [4.2.4.1](#page-42-1) oder [4.2.4.2](#page-43-0) aktiv ist.

#### **Einzelmessung:**

Mit Hilfe dieser Taste wird ein einzelner aktueller Messwert vom aktivierten Sensor angefordert und in der digitalen Anzeige ausgegeben. Diese Funktion geht nur im Ruhezustand/Messen Stopp der Anwendung.

#### **Kontrolle:**

Die Taste ,Kontrolle' ist nur bei niedrigen Messraten während der Messung aktiv (<20/sek) und im Ruhezustand.

Mit Hilfe der Kontrolle wird die DMS Messbrücke im Sensor verstimmt und gibt ihren Nennbereich aus. Eine rote Leuchte neben der Taste kennzeichnet eine aktive Kontrollaufschaltung. Mit einem erneuten Klick auf ,Kontrolle' kann diese wieder deaktiviert werden.

# <span id="page-25-0"></span>**5 Fehlerbeseitigung**

Diese Tabelle dient zur Suche der häufigsten Fehler und deren Maßnahmen zur Behebung.

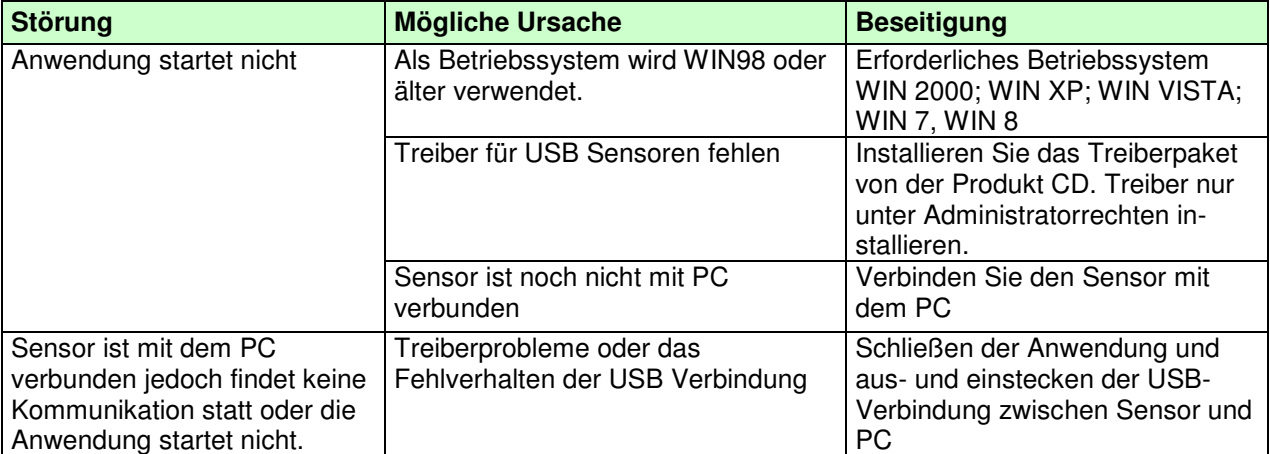

# <span id="page-26-0"></span>**1 Remarks**

This manual describes the installation under Windows Vista. The installation under Windows 2000, XP and Windows 7 and Windows 8 occurs accordingly.

#### **Please note that Windows imperatively requires administrator rights for the installation of drivers! Please speak to your administrator if you do not have those rights!**

### <span id="page-26-1"></span>**1.1 License Terms for this Software**

The copyrights for this software remain at:

tecsis GmbH Carl-Legien-Str. 40-44 63073 Offenbach

Germany

During the software installation, the license conditions will be displayed and must be accepted, otherwise the installation will be aborted. After the installation, the license conditions can be viewed in menu  $'$ **Help**  $\rightarrow$  **[Advice](#page-31-3)'**.

### <span id="page-26-2"></span>**1.2 Intended Use**

The VASUSB software was designed for the adjustment, control and read-out of the EZE21 or the SI-USB. Further functions of the VASUSB are reception, display and storing of measured values. Any use beyond this is considered as not intended.

### <span id="page-26-3"></span>**1.3 Designation of the Remarks**

If possible remaining dangers emerge during the operation with VASUSB; this will be indicated by the following symbols in this operation manual:

$$
\mathbb{Q}^{\mathbb{P}}
$$

**Note:** 

Important points to consider

### <span id="page-26-4"></span>**1.4 System Requirements**

The operation of VASUSB requires a PC with following system conditions:

- Windows 2000, Windows XP, Windows Vista or Windows 7 / Windows 8
- For EZE22or EZE21: USB-Interface
- Maximal two monitors will be supported

Recommended Hardware Requirements:

- Application process without diagram: Single-Core from 2,0 GHz
- Application process with diagram: Dual-Core from 1,8 GHz
- The higher the sampling rate and the longer a measurement lasts, the higher the required main storage should be. The measurement ends as soon as the system does not provide anymore free main storage space. The absolute size of the main storage is depending on the operation system and the components installed in addition.

# <span id="page-27-0"></span>**2 Preamble**

### <span id="page-27-1"></span>**2.1 Product Description**

# **This operation manual describes characteristics and operation courses of the VASUSB.**

### <span id="page-27-2"></span>**2.2 Setup of the Software**

## **The VASUSB consists of following components:**

- Configuration possibilities for the VASUSB
- Storage of sensor-related scaling and adjustment data
- Display for the presentation of measured data (actual value, tare value, minimal value and maximal value)
- Display and storage of measured data evaluations
- Presentation of the measured data in a diagram
- Storage of measured data in CSV-format (output configurable)
- Storage of the diagram in BMP-format (output size configurables )
- Print-out of the diagram (output size defined)
- Presentation of the sensor information

### <span id="page-27-3"></span>**2.3 Safe and Correct Use**

Observe the correct sensor adjustment.

Consider the correct VASUSB configuration.

Choose a significant file identification/prefix when storing measured data.

# <span id="page-27-4"></span>**3 Starting the Software**

The software starts only if it identifies a compatible sensor<sup>6</sup> at the USB connection. After starting the executable file, the search for a compatible USB sensor<sup>1</sup> is displayed. If the search is unsuccessful, check whether the USB circuit at the sensor is connected to the PC and whether the USB drivers have been installed. Then click on **'Search again'** to restart the search for a compatible sensor. If a compatible sensor was found, the sensor-related data will be read-out automatically.

endie de Compatible sensors: EZE21, EZE22<br><sup>6</sup> Compatible sensors: EZE21, EZE22

# <span id="page-28-0"></span>**4 Description of the Operating Mode**

The software consists of a menu bar, navigation bar, status bar and a workspace. The functions of the menu bar comply with the navigation bar. The digital measured values of the physical values, the valuation display and the diagram can be seen in **'Operating Mode**  $\rightarrow$  **Meas./Diagram Mode'**. In the workspace the consolidated dialogs are displayed in **'Operating Mode'**.

- **Adjust. Mode** (see chapter [4.2\)](#page-31-4)
- **Meas./Diagram Mode** (see chapter [4.3\)](#page-46-0)

Switching between the dialog boxes can be done through the navigation bar as well as through the coequal menu bar. Adjustment changes in the dialog box will be accepted without confirmation.

All adjustments are stored when quitting the application and will be loaded when the application gets restarted.

The status bar displays current status information of the application

- 'Ready for use. Sensor connected'
- 'Sensor disconnected'
- 'Measure...'
- 'wait for trigger start event'
- 'Measure! Wait for trigger stop event'

Furthermore, information from the menu bar and navigation bar through the control elements as well as the storage progress in a CSV-file are indicated in the status bar.

### <span id="page-28-1"></span>**4.1 The Menu Bar/Navigation Bar of the Program**

### <span id="page-28-2"></span>**4.1.1 File → Save Measvalue (Shortcut 'Ctrl+M')**

From here, the measured data of the last measurement<sup>7</sup> are stored in a CSV-file. The output format of the file is adjustable in dialog box 'Operating Mode > Adjust. Mode > **Documentation'** under the headline **'Output measured values'**  (see chapter [4.2.4.1](#page-42-1) Documentation  $\rightarrow$  Output Measured [Values\)](#page-42-1). In the first column of the CSV-file, the measured values are numbered ascending. The output of columns two to maximal three will be taken over by adjustment **'Operating Mode Adjust. Mode Measure Adjust.'** under the **'Diagram'** headline. Here, each adjusted physical value will be written into the file. The sequence: [X-Axis], [Y1- Axis], [Y2- Axis].

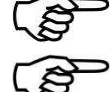

**Caution:** all output adjustments must be carried out before the measurement.

**Caution:** a CSV-file is a text file for the storage of simply structured data. The abbreviation CSV stands for Character Separated Values or Comma Separated Values. These values are separated from each other by special delimiters, e.g. by a comma or a semicolon. A CSV-file can be started by Excel through double-click (Windows Excel 2007 - import via data  $\rightarrow$  "from text").

The denotation of list/field/line-ending marks is not explicitly determined. The definitions under [4.2.4.1](#page-42-1)  Documentation → [Output Measured Values](#page-42-1) → 'End **of line character' / 'Column separator' / 'Decimal separator'** must possibly be adjusted in VASUSB or in your spreadsheet. For this, see the manual of your spreadsheet.

<span id="page-28-3"></span>

| Headline:                                               |                     |                        |
|---------------------------------------------------------|---------------------|------------------------|
| Messung 1.4                                             |                     |                        |
|                                                         |                     |                        |
| <b>Address:</b>                                         |                     |                        |
| Lorenz Messtechnik GmbH                                 |                     |                        |
| Obere Schlossstraße 131                                 |                     |                        |
| 73553 Alfdorf                                           |                     |                        |
| Comment:                                                |                     |                        |
| Dipl. Ing. K. Mustermann                                |                     |                        |
| <b>Measurement informations:</b>                        |                     |                        |
| Sensor: SI-USB                                          | SG                  | Torque                 |
| Sensortype:                                             | 2009                |                        |
| Serial number:                                          | 123456              |                        |
| Serial number (Channel):                                | A12345              | B12345                 |
| <b>Upper range value:</b>                               | SG                  | 1,00 kN·m              |
| Accuracy class:                                         | 0.10%               | 0,10%                  |
| Uncertainty of measurement:                             | n.a.                | 0.01%                  |
| Sampling rate:                                          | 2500/sec            |                        |
| moving average:                                         | 512                 | 128                    |
| Sampling rate reduction with averaging over 125 values. |                     |                        |
| Factory adjustment:                                     | 05/07/2006 inactive |                        |
| User adjustment:                                        | 09/25/2009 active   |                        |
| Start (Date Time):                                      | 09/28/2009          | 8:20:27 AM             |
|                                                         | # Channel A (mV/V)  | Channel B (kN·m)       |
|                                                         | $0,000$ mV/V        | $-1,6384$ kN $\cdot$ m |
|                                                         | 1 0,000 mV/V        | $-1,6384$ kN $\cdot$ m |
|                                                         | 2 0,000 mV/V        | $-1,6384$ kN $\cdot$ m |
|                                                         | 3 0,000 mV/V        | $-1,6384$ kN $\cdot$ m |
|                                                         | 4 0,000 mV/V        | $-1,6384$ kN $\cdot$ m |
|                                                         | 5 0,000 mV/V        | -1,6384 kN·m           |
|                                                         | 6 0,000 mV/V        | -1,6384 kN·m           |
|                                                         | 7 0,000 mV/V        | -1,6384 kN·m           |
|                                                         | 8 0,000 mV/V        | -1,6384 kN·m           |
|                                                         | 9 0,000 mV/V        | $-1,6384$ kN $\cdot$ m |
|                                                         | 10 0,000 mV/V       | -1,6384 kN·m           |

 $^7$  Measurement: recording of a measured value series in the configured measuring rate of Start [...] to Stop […].

l

### <span id="page-29-0"></span>**4.1.2 File → Save Diagram (Shortcut 'Ctrl+D')**

From here, measured data of the previous measuremen[t7](#page-28-3) can be stored in a BMP-file.

Predefined output variables can be adjusted in 'Operating Mode  $\rightarrow$  Adjust. Mode  $\rightarrow$  Documentation' under the **'Output diagram'** heading in box **'Memory size'**. There are following possibilities:

**max:** 

Adjustment is only available, if the running system recognizes two monitors. On these two monitors, the diagram is maximum size stretched and stored.

**normal:** 

The diagram is stretched to approx. screen size and stored.

- **min:**
- The diagram is stretched to approx. 800x600 pixel of the monitor and stored.
- **Window:**

The diagram gets stored the way it was adjusted by the user.

Any measurement range can be selected by the range slider and the interval slider.

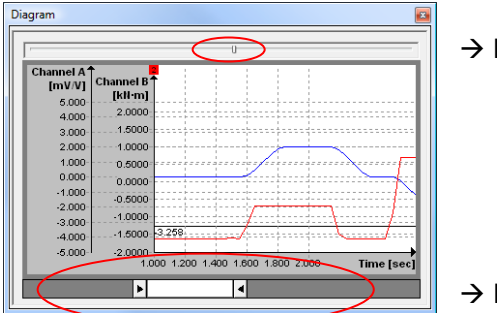

 $\rightarrow$  Range slider

 $\rightarrow$  Interval slider

The diagram has a context menu. By right-click on the mouse key, following functions are available:

**Zoom in:** 

The mouse pointer becomes cross-shaped. By pressing the left mouse key and moving the mouse in the diagram, a rectangle appears which can be zoomed by releasing the mouse key.

**Zoom out:** 

The diagram indicates the complete range of the previous measurement.

**Scrolling:** 

The mouse pointer becomes cross-shaped with arrows. By holding the left mouse key in the diagram, the curve can be shifted.

Grid on/off:

The dashed lines in the diagram form the grid. By this function, the dashed lines can be faded in/out.

**Show legend:** 

The legend indicates the physical variables and their units. By this function, it can be faded in/out.

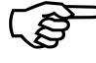

**Caution:** When storing the diagram, only the currently presented part of the measurement will be stored.

### <span id="page-30-0"></span>**4.1.3 File Print (Shortcut 'Ctrl+P')**

This function enables the print-out of the diagram with print time, configurable heading, configurable remark, configurable address as well as a customized logo (picture to the right).

The user can carry out the configuration by the navigation bar "documentation"<sup>8</sup>.

Line breaks in remark and address are converted into blanks.

Following restrictions are valid

- The heading is restricted to 20 characters
- The remark is restricted to 57 characters
- The address is restricted to 82 characters

In order to contain a customized logo, it must be stored under the file name "Custom\_Print\_Logo.bmp" and copied to the folder "%USERPROFILE%\AppData\Local\tecsis"<sup>9</sup>.

**Caution:** the recommended properties of the "BitMap "Custom\_Print\_Logo.bmp" are:

- Resolution: 160 pixel \*160 pixel
- Maximum bit depth: 32bit

If there is no file named "Custom\_Print\_Logo.bmp" placed in the folder "%USERPROFILE%\AppData\Local\tecsis", the tecsis logo will be contained.

### <span id="page-30-1"></span>**4.1.4 File → Exit (Shortcut 'Ctrl+E')**

Closes the program. If the program is still in the measuring mode while closing, the measurement will be ended. If automatic storage is adjusted (see chapter [4.2.4.1](#page-42-1) Documentation  $\rightarrow$  Output Measured Values and chapter [4.2.4.2](#page-43-0) Documentation  $\rightarrow$  [Output Diagram\)](#page-43-0) it will be executed before the program is closed.

#### <span id="page-30-2"></span>**4.1.5 Operating Mode**

This umbrella term contains all sensor-specific adjustments **'Adjust. Mode'** as well as the **'Meas./Diagram Mode'**. By selecting a mode it will be displayed in the workspace. Following dialog boxes can be displayed:

- Adjust. Mode  $\rightarrow$  Sensor Connection (see chapter [4.2.1\)](#page-32-1)
- Adjust. Mode  $\rightarrow$  Sensor Information (see chapter [4.2.2\)](#page-33-1)
- Adjust. Mode  $\rightarrow$  Measure Adjust. (see chapter [4.2.3\)](#page-35-0)
- Adjust. Mode  $\rightarrow$  Documentation (see chapter [4.2.4\)](#page-42-0)
- Adjust. Mode  $\rightarrow$  Sensor Adjustment (see chapter [4.2.5\)](#page-44-0)
- Meas./Diagram Mode (see chapter [4.3\)](#page-46-0)

When restarting the software it will start with the previous active dialog box. The next menu can be entered via the shortcut 'Ctrl+TAB'; the previous menu can be entered by 'Ctrl+Shift+TAB'

 $\overline{a}$ 

<sup>8</sup> see chapter [4.2.4](#page-42-0)  9

The environment variable %USERPROFILE% stores the current Windows® path of the registered user.

This path is defined during the Windows® installation and can be changed in the system control and through the group guidelines.

The user name is also included in the path...

As default, this path under Windows® 7 reads:

C:\Users\<Username>

### <span id="page-31-0"></span>**4.1.6 View**

The control elements under **'View'** are responsible for fade in/out of bars and displays as well as setting back the windows view. In the menu/navigation bar a checkmark indicates faded in/out bars and displays. The digital displays and the diagram can only be switched in the measuring and diagram mode, otherwise they are grey (disabled). While executing 'View → Reset Views' (e. g. via the shortcut 'Ctrl+R') the digital displays, the diagram and the main window are set back to original condition.

### <span id="page-31-1"></span>**4.1.7 Language**

Here, the language of the VASUSB can be adjusted.

All indications of the application are changed in accordance with the selected language. Following languages are supported:

- German
- English
- French

<span id="page-31-2"></span>At restart of the software, the previously adjusted language will show.

### **4.1.8 Help Info**

Here, the version number of the software is indicated.

### <span id="page-31-3"></span>**4.1.9 Help Advice**

<span id="page-31-4"></span>Contains the license conditions for this software, the address as well as the website and e-mail links.

### <span id="page-32-0"></span>**4.2 Configuration Mode**

The configuration mode contains all of the sensor-, measurement- and documentation adjustments as well as the output of sensor information. The adjustment dialog boxes are presented in the work space through the menu/navigation bar. In the following chapters, the adjustments are introduced and the functions are explained.

### <span id="page-32-1"></span>**4.2.1 Sensor Connection**

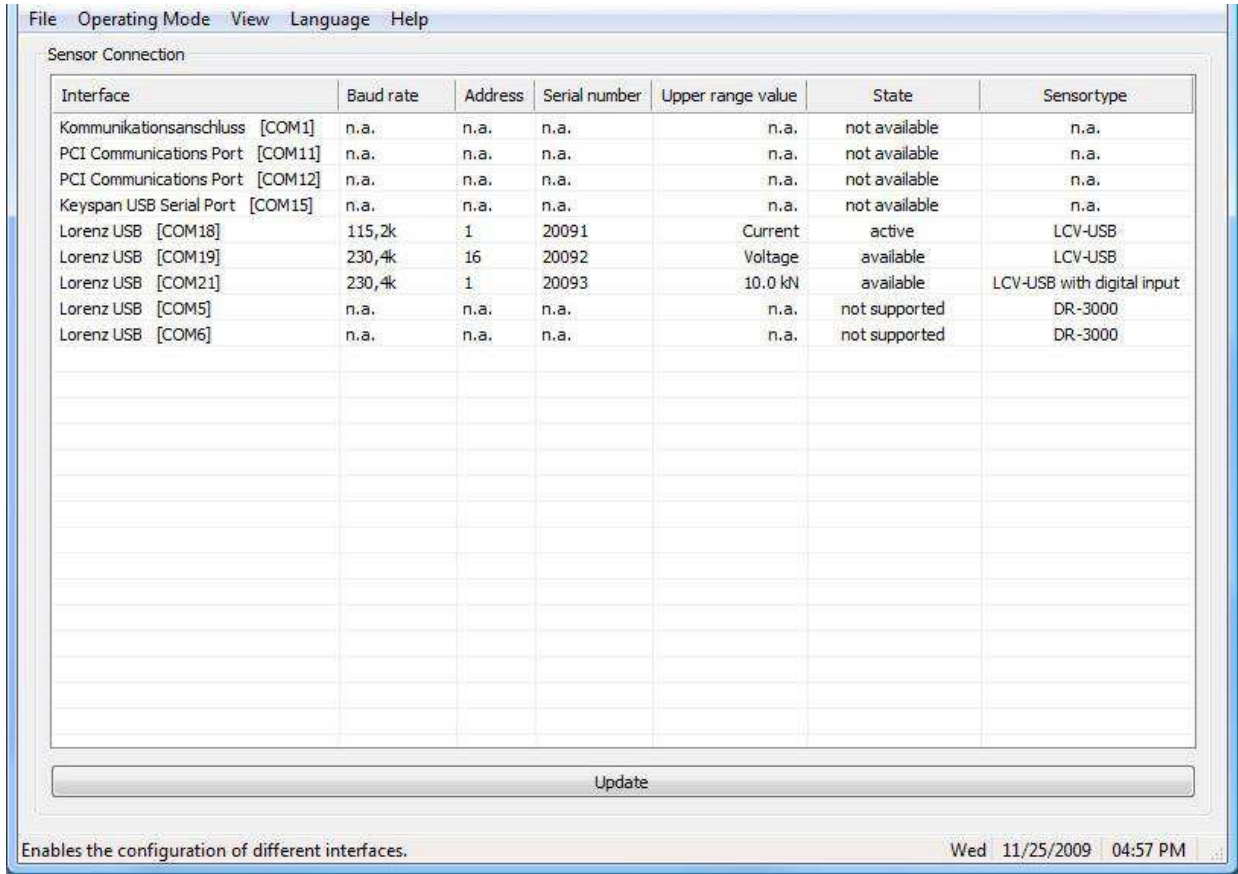

This software exclusively supports tecsis devices of the type EZE21, EZE22and SI-RS485. If a tecsis USB sensor is connected to a PC, it will be automatically activated by the VASUSB. The VASUSB can only activate one sensor at a time. The selected sensor gets activated by double-click in one of the displayed lines where the 'State' is shown as 'available'. Sensors in columns with 'State' 'not available' cannot be activated. 'Not available' means that the VASUSB could not open or activate the interface, or that the sensor did not respond. If another process or application takes access on the required interface, this access must be closed. Then search for free interfaces by the 'Update' key. The status 'not available' indicates tecsis sensors which are not compatible with this software.

The list indicates further sensor information such as baud rate (115.2 or 230.4 kBaud), address, serial number, final value of the measuring range and sensor type. The final value of the measuring range indicates the actual nominal value of the channels or the interface type SG, Current, or Voltage. At the two-channel SI-USB, the measuring ranges are presented separated with a virgule (channel A / channel B).

The deactivation of a sensor occurs either by the activation of another sensor or by double-clicking on the active sensor. When deactivating, the COM interface gets released and can be used by other applications.

### <span id="page-33-0"></span>**4.2.1.1 Sensor Connection → Baud Rate**

The baud rate can be switched between 115.2 kBaud and 230.4 kBaud by a click on column 'Baud rate'

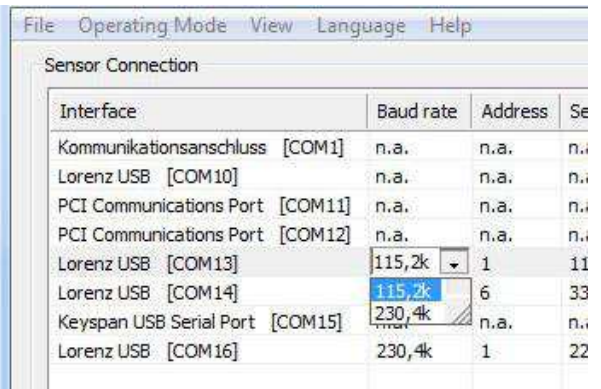

on the corresponding interface (see example on the left 'Interface' "tecsis USB [COM 13]").

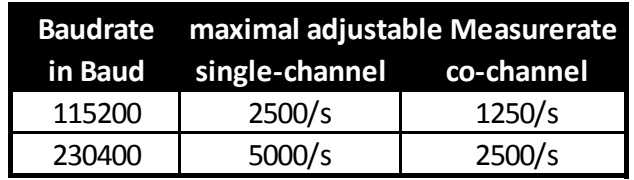

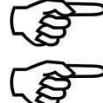

The changed baud rate is constantly stored in the sensor. This adjustment is also valid for the interplay with other applications.

The maximal adjustable sampling rate is depending on the adjusted baud rate and the used processor of the PC.

### **4.2.1.2 Sensor Connection Update**

During this update all "tecsis USB" interfaces which are incorporated in the PC will be checked and readout. Herewith, the baud rate as well as the device address is detected and automatically adjusted. Furthermore the complete sensor data and sensor information will be read-out. The course of the update will be visually presented (see following image).

**Caution:** The state of SI-RS485 devices must be updated manually with the button "Update"

<span id="page-33-1"></span>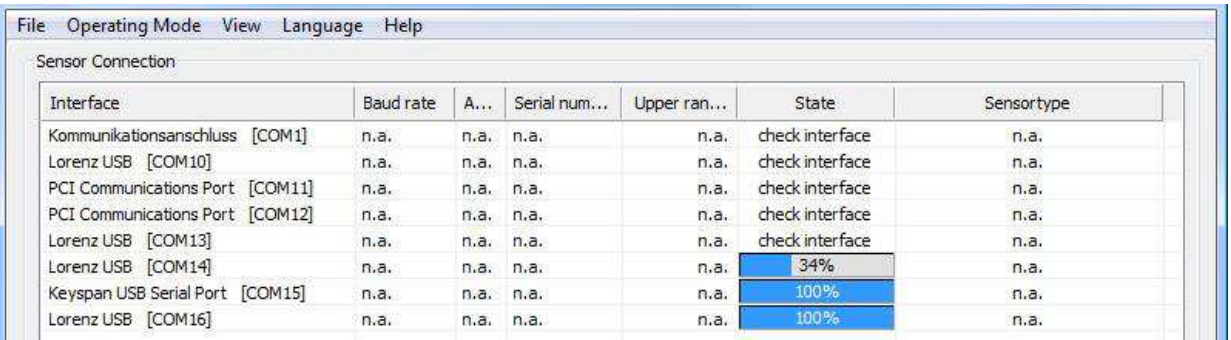

### <span id="page-34-0"></span>**4.2.2 Sensor Information**

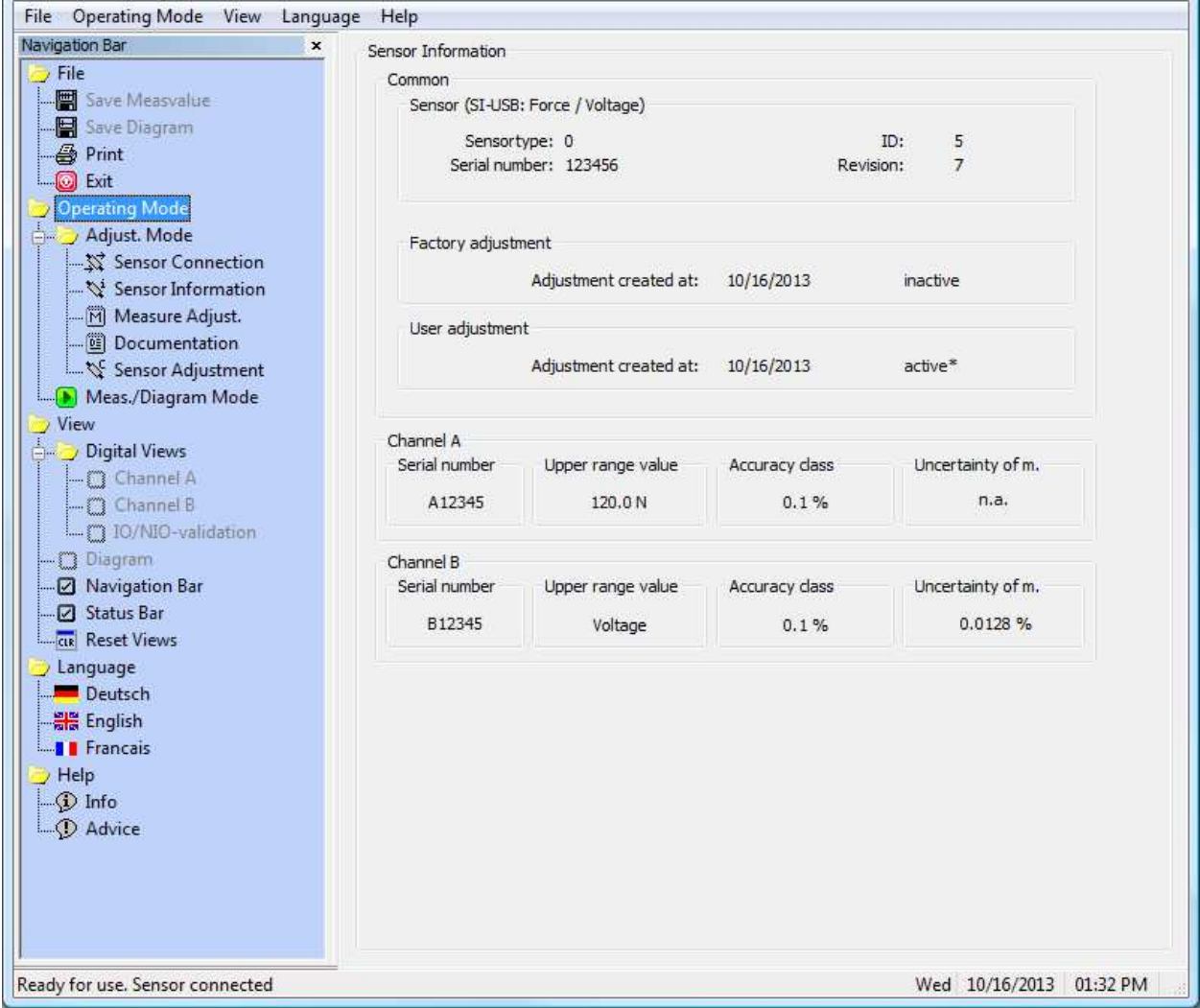

This dialog box shows information and characteristics of the activated sensor. The VASUSB reads the data during the sensor activation. If no sensor is activated, all indications are 'n.a.' (not available). If the uncertainty of measurement shows 'n.a.' it means that the uncertainty of measurement is not stored in the activated sensor. This value is determined in % from a tecsis proprietary calibration or a DKD calibration. The detected value can be stored in the active sensor in menu **'Sensor Adjustment'** under **'Store uncertainty of measurement in the sensor'**.

tecsis sensors have two storage spaces for adjustment values, an unchangeable proprietary block and a changeable user adjustment block. At user adjustment, the condition 'active' is also marked with '\*',in case this adjustment uses the same factors as the proprietary adjustment. This is the case at subsequent filing of the uncertainty of measurement at active proprietary adjustment.

### **4.2.2.1 Sensor Information → Common**

This shows the general information of the connected sensor. Under the headline "Sensor" the sensor designation EZE21, EZE22or SI-RS485 with indication of the sensor type (SG, Voltage, Current, Torque, Force, …) is listed in brackets, whereby channel A and channel B are separated by a virgule. Sensor type, serial number, ID, Revision and proprietary calibration are non-modifiable default parameters.

### **4.2.2.2 Sensor Information Channel A/B**

These fields contain information of the respective measuring channel. In case of the EZE21, only channel A is viewable and in case of EZE22or SI-RS485, channel A and channel B can be viewed. The serial number can be changed by the user in dialog box 'Measure Adjust.' under **Measured variable→Display→ Serial number** (see following chapter [4.2.3 Measurement Adjust.\)](#page-35-0). tecsis GmbH recommends entering the serial number of the connected sensor.

<span id="page-35-0"></span>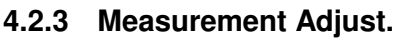

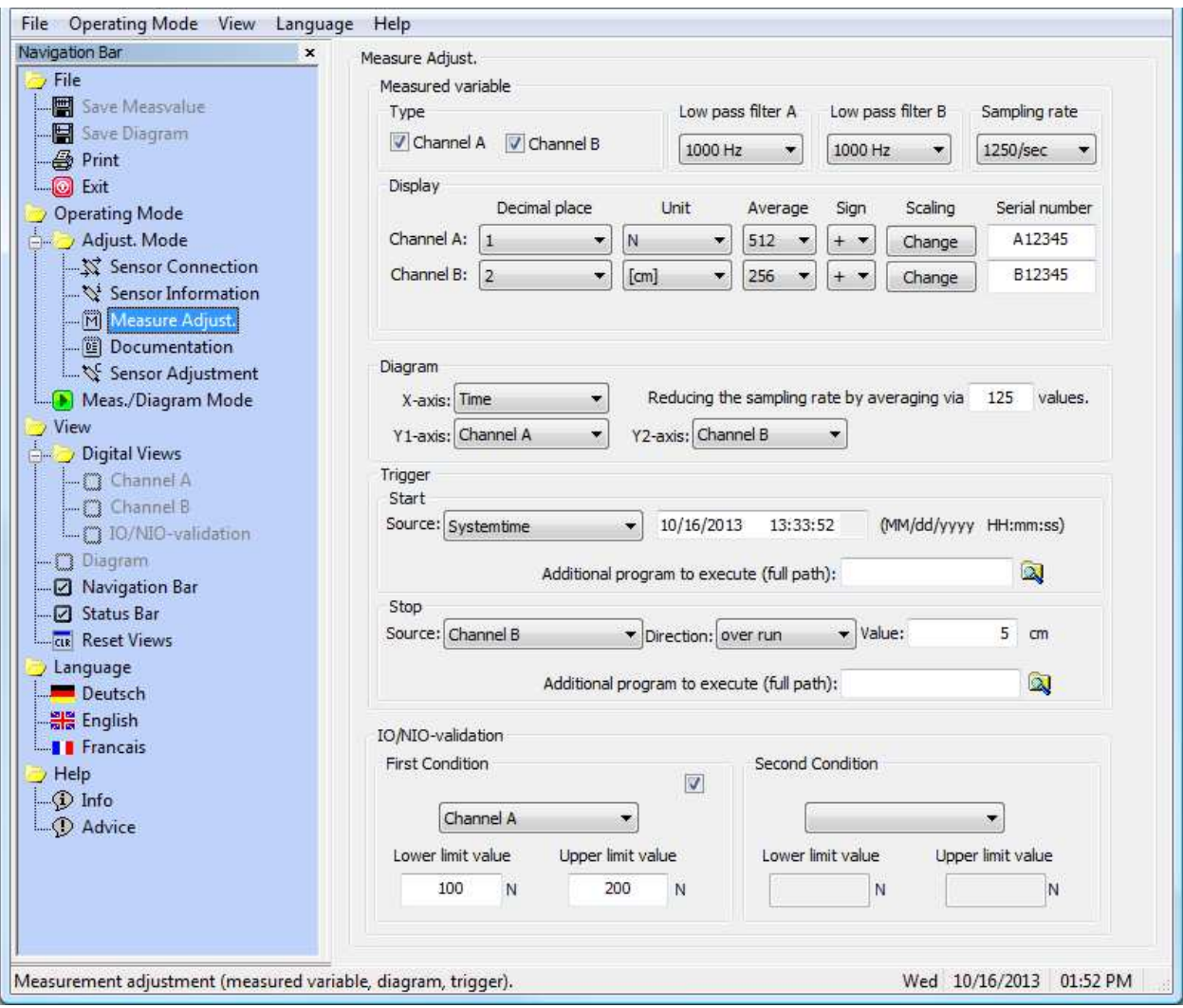

In this dialog box all measuring adjustments can be viewed and changed. The measurement adjustments are subdivided into measured variable, diagram, trigger and OK/NOK-evaluation. Except for the serial number, these adjustments will be accepted without confirmation.

The serial number field is secured by a query. The query appears after the first adjustment in the field. The serial number is limited to maximal 6 digits. Possible characters are capital and lower case letters from A-Z as well as numeracy from 0 to 9.

The adjustments in **Measured variableType, Measured variableSampling rate, Measured variableDisplay** and **Measured variableDiagramReducing the sampling rate by averaging via X values** are sensor related data and are saved in the sensor. Herewith an automatic configuration of the software to the connected sensor is warranted.

When the application is finished, the previously not mentioned values are stored in the Windows registry under the logged in user and restored after a restart of the software.

### **4.2.3.1 Measurement Adjustments Measured variable Type**

This workspace is for the configuration of the measured variables which were recorded by VASUSB. Before adjusting it must be decided which channels shall be collected. This adjustment is selected accordingly under Measured variable $\rightarrow$ Type. After switching, the control elements and their contents will be adapted accordingly in Measured variable $\rightarrow$ Display, Measured variable $\rightarrow$ Diagram.

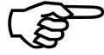

**Caution:** Selection of two channels is only possible if a tecsis device of type **'SI-USB', 'SI-RS485'** or **'EZE21 with digital input'** is connected. At type **'EZE21'** channel A is a default adjustment and cannot be changed.

### **4.2.3.2 Measure Adjust. Measured variable Low pass filter**

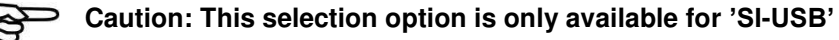

The integrated analog input filter is configured with this setting. The adjustment is made separately for each measuring channel.

The following 3dB-frequencies are adjustable: 30 Hz, 300 Hz, 1000 Hz, 3000 Hz.

#### **4.2.3.3 Measure Adjust. Measured variable Sampling Rate**

Following measuring/sampling rates are adjustable: 5000/sec, 2500/sec, 1250/sec, 1000/sec, 500/sec, 250/sec, 200/sec, 185/sec, 100/sec, 50/sec, 33/sec, 25/ sec, 20/sec, 10/sec, 1/sec, 50/min, 20/ min, 10/ min, 1/ min.

The maximal adjustable sampling rate is depending on the adjusted baud rate and the PC system (see chapter 7.2.1.1 sensor connection  $\rightarrow$  baud rate).

#### <span id="page-36-0"></span>**4.2.3.4 Measure Adjust. Measured variable Display**

The configuration view differs depending on the connected device. At the EZE21 only one channel will be displayed and at EZE22two channels.

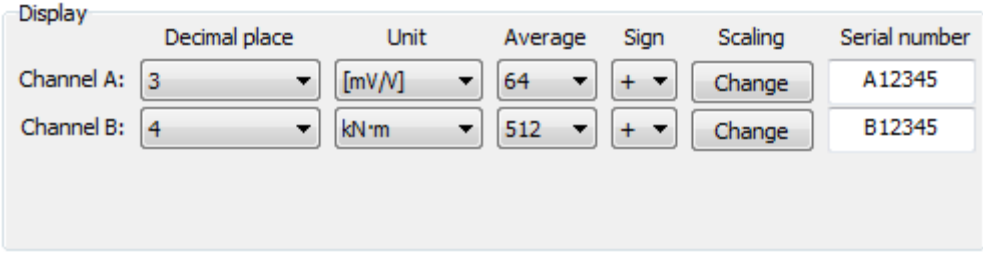

The adjustments under 'Measured variable $\rightarrow$ Display' determine the output and display of the respective channel. Hereby, the number of decimal places, the unit, gliding averaging and the leading sign can be selected and configured. Furthermore an own serial number can be assigned to each channel.

Up to four decimal places can be indicated for every physical size. This adjustment is considered in the digital displays, in the diagram and in the readout of the CSV-file. For the adjustment of the unit of a physical size, German, English and American units can be selected. The selection is dependent on the type class of the connected device. The conversion onto the adjusted unit is automatically carried out by the software. The under "Scaling" additionally defined unit is shown in square brackets. A gliding average can be formed for each physical size of 1 to 512 values, with a grading in raster  $2^{n}$  of the adjusted sampling rate. The leading sign of the channel is predefined in the sensor and through the adjustment 'Measured variable $\rightarrow$ Display $\rightarrow$ Sign' it can be changed.

<span id="page-37-0"></span>Key 'Change'<sup>10</sup> under Scaling opens a dialog which allows scaling as well as the definition of an additional unit. In the choice box 'Measured variable $\rightarrow$ Display $\rightarrow$ Unit', the additional unit is marked with square brackets.

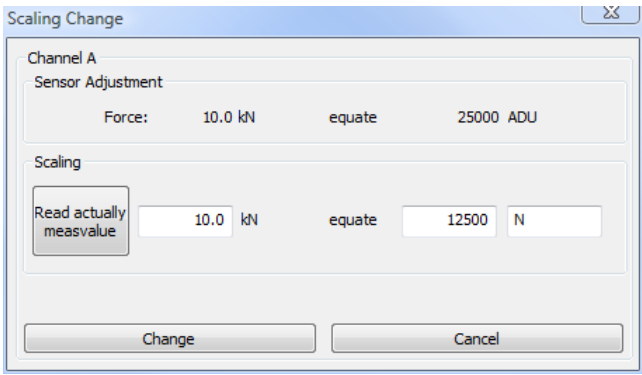

In dialog 'Scaling Change' the input variable (see previous image 'Scaling Change' under headline 'Measure Adjust.') can be scaled with an arbitrary unit. The 'Sensor adjustment' displays the defined proprietary calibration and/or the user adjustment of the channel. In the image channel A with the input variable force which reads out 25000 ADU at 10.0 kN nominal value was selected. A readjustment of these values can carried out through the input boxes in Scaling. In the left input box either a certain force value can be entered or the actual measured value of the sensor can be read. In the middle input box the new output value which corresponds to the input value of the left box must be entered. In the right input box a unit with a maximum length of 5 digits can be entered. By pressing key chang[e10,](#page-37-0) these inputs will be saved in the sensor.

**Caution:** The closer the scaling value to the final value of the sensor, the more precisely is the display of the measured value during the measurement.

### **4.2.3.5 Measure Adjust. Diagram**

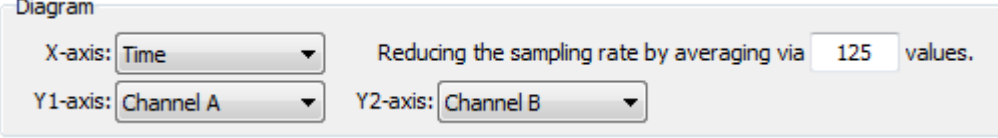

In input box 'Reducing the sampling rate by averaging via X values.' it is possible to decrease the measuring points which should be saved by entering a value for **X**. Hence, the adjusted sampling rate e.g. 200/sec at X=10 will be reduced to 20 displayed values in the diagram. This is also valid for storing the measured values in a file. When reducing the sampling rate, an averaging over the last **X** values is carried out.

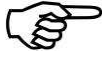

The adjustment 'Reducing the sampling rate by averaging via X values.' has no effect on the represented values in the digital displays.

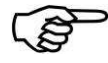

The adjustments under [4.2.3.4](#page-36-0) Measure Adjust.  $\rightarrow$  [Measured variable](#page-36-0)  $\rightarrow$  Display  $\rightarrow$ Average of the individual physical sizes and the adjustment 'Reducing the sampling rate by averaging via X values.' act cumulatively.

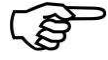

During the update of the diagram during an ongoing measurement, the complete measurement is represented at a resultant sampling rate less than or equal to 20 measurements/sec. At sampling rates higher 20 measurements/sec, only the last 5 seconds of the measurement are represented. After the termination of the measurement, the complete measurement is always shown in the diagram.

l  $10$  If no scaling was stored, 'Create' will appear instead of 'Change' and the selection in the unit box is limited to the device type without an additional unit.

The adjustment of this configuration should be started with the X-axis. Resulting from the adjustment of the X-axis, the application updates the number of Y-axis as well as their selectable contents. All combinations of measuring variables can be represented in a diagram.

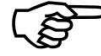

**Caution:** The measured values are written in a CSV-file with the adjusted channels. The writing sequence is: [X-axis], [Y1-Achse], [Y2-axis]. If a Y-axis is not required, it is also possible to set them to "Off". Nevertheless, the application assures that minimum one variable on the Y-axis has not been set to "Off".

### <span id="page-39-0"></span>**4.2.3.6 Measure Adjust. Trigger**

Course:

- 7. Select a start event.
- 8. Select a stop event.
- 9. Enter trigger key.
- 10. Actuate a trigger start event.
- 11. Actuate a trigger stop event.
- 12. Measurement recorded.

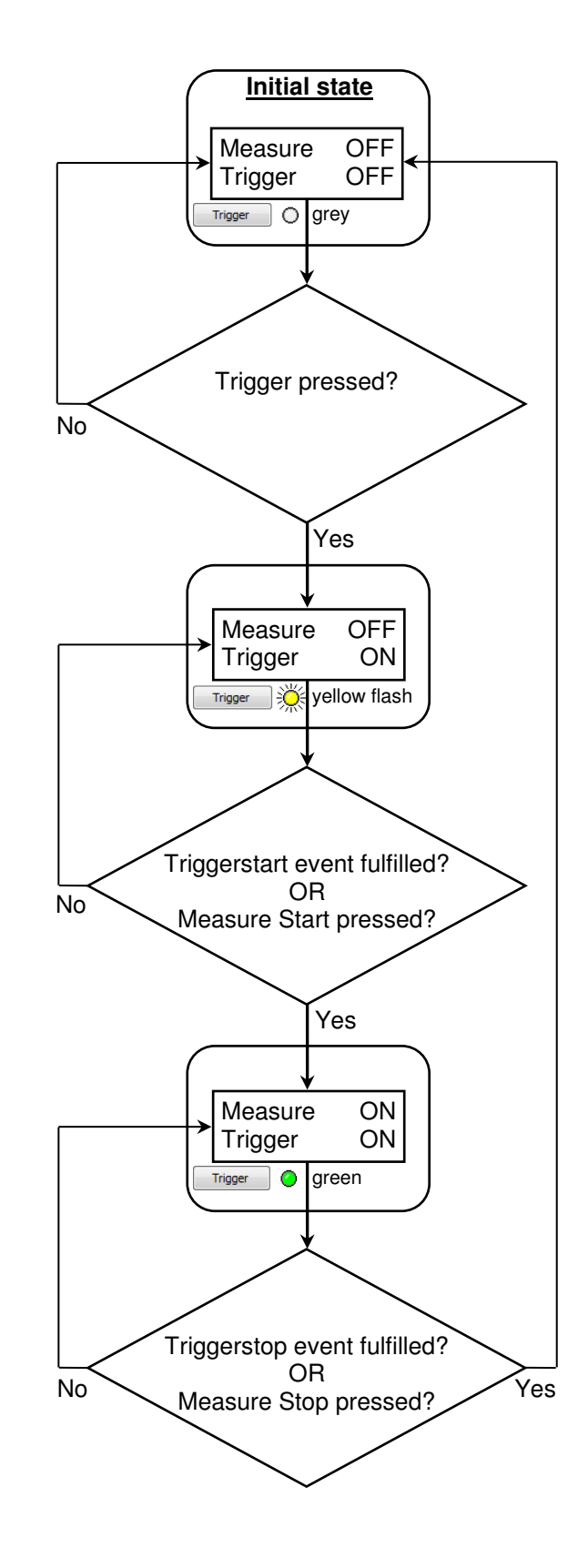

In the previous signal flowchart, the general course of measurement by means of a triggering is described. The activation button **'Trigger'** can be found in the **'Meas./Diagram Mode'** under **'Measure Stop'**. The software triggering consists of two events which are adjustable according the requirements as follows:

- **Trigger start Source:**
	- o **Off/Measure Start:**
		- Entering **'Measure Start'** releases the Trigger start event. (The function to start an event can also be entered in the following sources).
	- o **Channel A / Channel B:**

See chapter [4.2.3.6.1 Trigger.](#page-41-0) o **System time:**

The application shows an input box where the date and the time of the

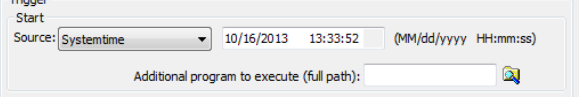

measurement start can be adjusted. The adjustment is limited to the current time plus 15 seconds. These values must be re-adjusted after each measurement; otherwise the following measurement will start immediately by pressing the trigger, because the previously adjusted time lies in the past.

#### **Trigger stop Source:**

o **Off/Measure Stop:**

Entering **'Measure Stop'** releases the Trigger stop event. (The function to stop an event can also be entered in the following

sources). o **Channel A / Channel B:**  See chapter [4.2.3.6.1 Trigger.](#page-41-0)

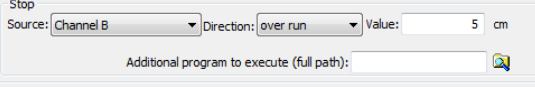

o **Measurement duration:**

For this selection an input box is available. The time unit (seconds, minutes) is taken from the sampling rate. The number of measurements is calculated and displayed by the application next to the input box.

#### o **Number of measurements:**

For this selection, an input box is available to indicate the number of measuring points. The measurement duration is displayed and calculated next to the input box. The time unit (seconds, minutes) is taken from the sampling rate.

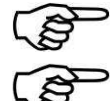

**Remark:** The source adjustments of trigger start and trigger stop can be optionally combined with each other.

**Remark:** The adjustments "Measurement duration" and "Number of measurements" refer to the adjusted sampling rate and not to the reduction of the sampling rate.

**After executing Start/Stop:** Two trigger events can be assigned actions through these fields.

After the event occurrence and/or evaluation and storage actions, the program specified in this field will be executed.

Any executable files and batch files are admissible. These files can be manually specified with full path or selected via requester through the folder icon.

## <span id="page-41-0"></span>*4.2.3.6.1 Trigger*

The picture on the following page shows an example of how a measurement by means of triggering can be recorded to a physical variable. At excess, the hysteresis value will be deducted from the threshold and at under-run it will be added. The hysteresis calculation for each possible physical size is shown under the example diagram on the

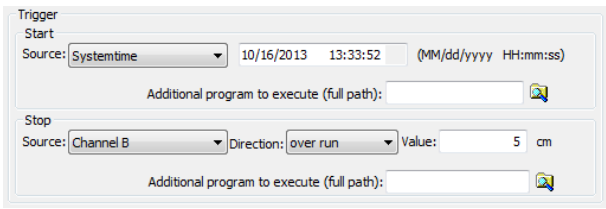

next page. At this triggering not only the value of threshold ( $Y_{over}$ ;  $Z_{over}$ ) of a physical variable, but also a direction must be indicated. In the example diagram, the direction **'over run'** is triggered. This means that the measured value must drop below the hysteresis value first, before the trigger is responsive to the exceeding of the threshold. In contrast, the setting "drop below" means that the measured value must rise over the hysteresis value before the trigger is responsive to dropping below the threshold value. The grey boxed area of the example diagram corresponds to the display in the diagram of the VASUSB after the measurement. This area can be saved in a CSV-file.

- $\bullet$  Y<sub>over</sub> = Trigger start value of a physical variable with directional adjustment 'over run'
- $Z_{\text{over}}$  = Trigger stop value of a physical variable with directional adjustment 'under run'

At over run, the value of the hysteresis is deducted from the value of threshold; when below, it will be added. The calculation of hysteresis for each possible physical variable is shown beneath the example diagram on the next page.

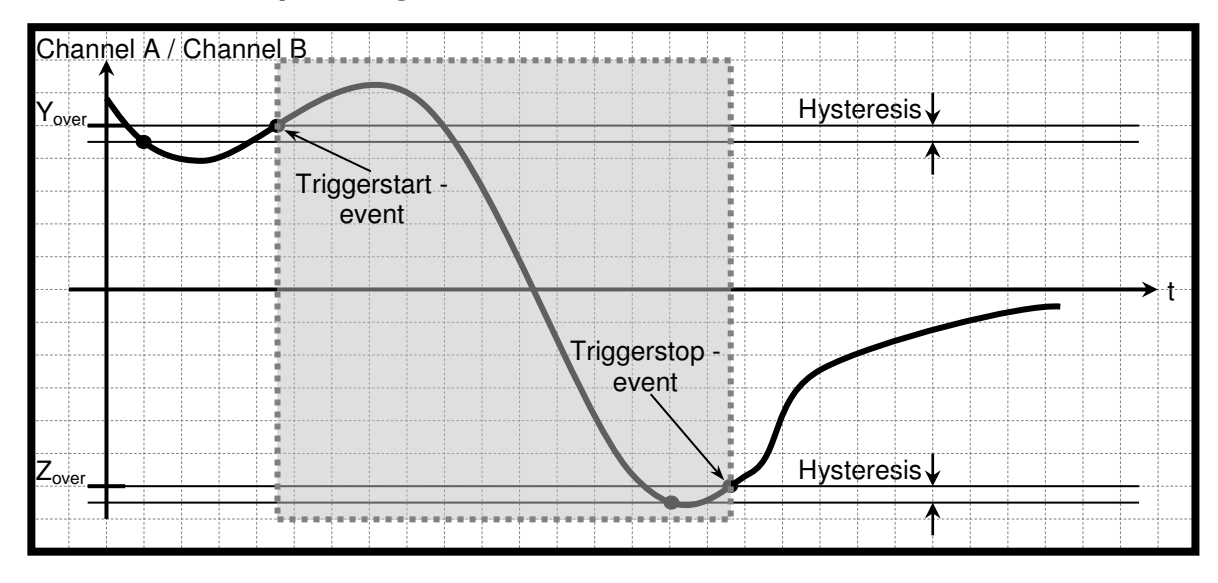

# *4.2.3.6.2 Example Diagram*

## *4.2.3.6.3 Hysteresis*

The size of the hysteresis is 1% of the indicated nominal value of the connected sensor. Except for type classes SG, Current and Voltage the hysteresis will be scaled to maximal 1% of the input value because the nominal value is usually not known.

### **4.2.3.7 Measurement Adjustments OK/NOK Evaluation**

These settings affect the evaluation of a measurement series. After a trigger stop event occurs, the max. values of these measurement series are determined and compared with the stored limits. In order to obtain an OK-display, the max. value of a measurement series must be above the lower and below the upper limit.

If two conditions are defined, both conditions must meet the OK criteria for a total OK-display.

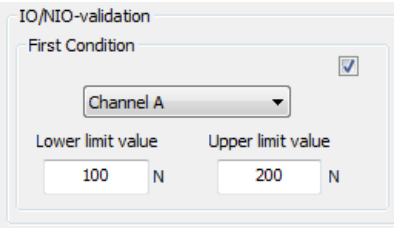

### <span id="page-42-0"></span>**4.2.4 Documentation**

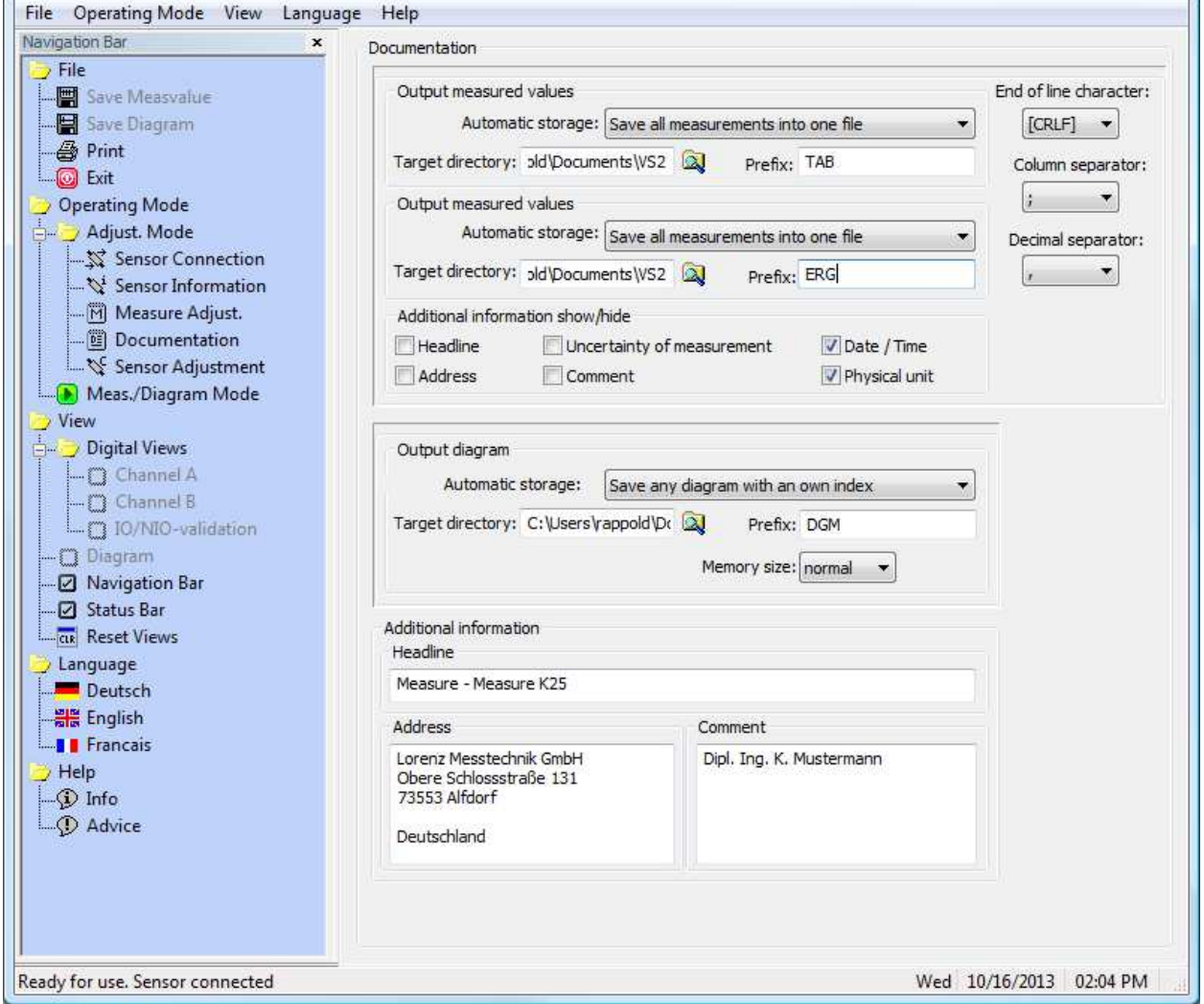

Here, the user can carry out documentation configuration. The adjustments refer to the storage of measurements as BMP and/or CSV-file.

### <span id="page-42-1"></span>**4.2.4.1 Documentation Output Measured Values**

#### **Automatic storage:**

The storage of the measured value into an output file can occur automatically by the software. Three adjustment possibilities can be selected:

- o **None:** The automatic storage is disabled.
- o **Save all measurements into one file:** This option files each measurement in the same CSV-file at the end. The name from the prefix field is used as the file name. The file is saved in the registered target directory.
- o **Save each measurement with its own index:** This option creates a separate CSV-file at the end of each measurement. The file name consists of the prefix and the index YYYYMMDDHHmmss#### ('####' number beginning with leading zeros 0000; 0001; ...)

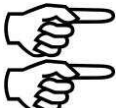

The path length is limited by the operating system.

**Remark:** Definition "Measurement" see chapter [4.1.1F](#page-28-2)ile → Save Measvalue [\(Shortcut 'Ctrl+M'\)](#page-28-2).

#### **Target directory:**

The target path is entered in 'Target directory' (Standard adjustment ...\<user name>\My documents\VASUSB). Likewise you can click on the folder and select a directory.

#### **Prefix:**

Please enter the file name which is used for the automatic storage in this input box. (Further details about file name/prefix can be found under headline "Automatic Storage".

### <span id="page-43-0"></span>**4.2.4.2 Documentation → Output Diagram**

#### **Automatic storage:**

The software can automatically save the diagram in an output file. For this, two adjustment possibilities are available:

- o **None:** the automatic storage is disabled.
- o **Save any diagram with an own index:** this option creates a separate BMP-file at the end of each measurement. The file name is a combination of the prefix and the index YYYYMMTTHHmmss#### ('####' number beginning with leading zeros 0000; 0001; ...).

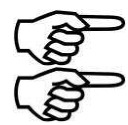

The path length is limited by the running system.

**Remark:** Definition "Measurement" see chapter 6.1.2 File  $\rightarrow$  Save Diagram (Shortcut 'Ctrl+D')...

#### **Target directory:**

The target path is registered in 'Target directory' (standard adjustment ...\<user name>\my documents\VASUSB). Instead of this, you can click on the folder and select a directory.

**Prefix:** 

Enter the file name which shall be used for the automatic storage in this input box (further details regarding file name/prefix can be found under the headline 'Automatic storage').

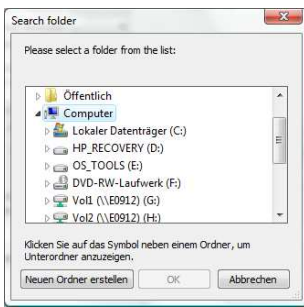

### **4.2.4.3 Common Settings Output Values and Output OK/NOK-Evaluation**

#### **End of line character:**

The desired line ending mark for the output in a file gets adjusted in this box. Following possibilities can be selected:

- **CRLF** : **Carriage Return / Line Feed Carriage return line feed (MS-DOS, Windows)<br><b>LFCR** : Line Feed / Carriage Return Line feed carriage return (Linux Console)
- **LFCR** : Line Feed / Carriage Return Line feed carriage return (Linux Console)<br>
CR : Carriage Return Carriage return (Apple II, Apple Mac OS u
- 
- **CR** : **C**arriage **R**eturn Carriage return (Apple II, Apple Mac OS up to Version 9)<br> **LF** : Line Feed Line feed (Unix-Derivate, Mac OS X) Line feed (Unix-Derivate, Mac OS X)
- **Column separator:**

The column delimiter will be read out at the first execution of the application from Windows system control (country selection) and will be set accordingly. At each further restart of the application, the previously adjusted delimiter will be used. Following selection is possible in this box:<br>TAB

- **TAB** : Tabulator
- **;** : Semicolon
- **,** : Comma
- **.** : Point

**Space** : Space character

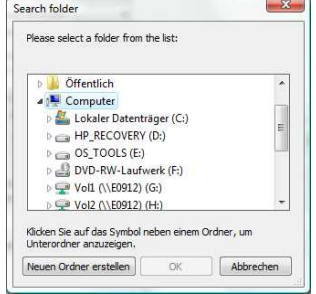

#### **Decimal separator:**

The decimal delimiter is carried out the same way as described for the column separator. Following selection is possible in this box:

- **,** : Comma
	- **.** : Point

**Remark:** Supplementary changes of the country adjustments in the operating system have no influence on the once adjusted values of this software.

#### **Additional information show / hide:**

In this group, checkmarks can be placed to add further information to the output of measured values. The entries in the three entry boxes **'Headline'**, **'Address'** and **'Comment'** can be specified arbitrarily. With the checkmark, these entries will be recorded in the output file. The **'Uncertainty of measurement'** - if the connected sensor has one - can also be displayed in the output file. By a checkmark in **'Date / Time'** the measurement period can also be recorded in the output file. By a checkmark in **'Physical unit'** it is also possible to systematically fade in/out the physical units in the output file.

#### **Memory Size:**

See chapter 6.1.2 File  $\rightarrow$  Save Diagram 'max', 'normal', 'min' and 'window'.

### **4.2.4.4 Documentation Additional Information**

This is free text which can be activated in 'Documentation  $\rightarrow$  Output measured values  $\rightarrow$  Additional information show / hide'.

### <span id="page-44-0"></span>**4.2.5 Sensor Adjustment**

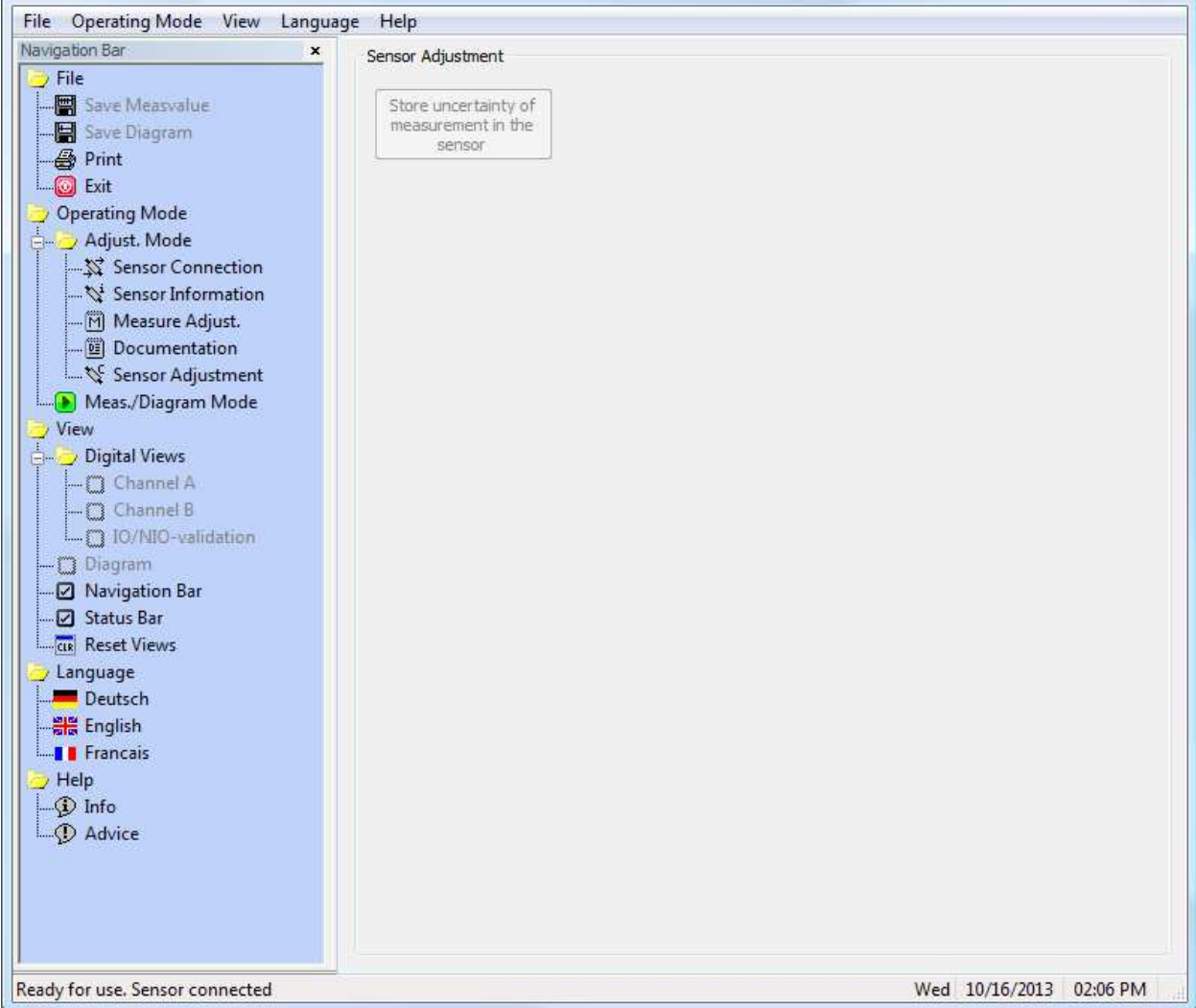

In this dialog, the uncertainty of measurement in % can be stored in the connected sensor. This variable if available - shows the application in the 'Meas./Diagram Mode' and in the 'Sensor Information' dialog. The uncertainty of measurement can also be read out in a CSV output file (see chapter [4.2.4.1](#page-42-1)  Documentation  $\rightarrow$  [Output Measured Values\)](#page-42-1).

#### **Store uncertainty of measurement in the sensor:**

This function allows storing a maximum value for the uncertainty of measurement in the sensor. This value is usually determined at a proprietary or DKD calibration. If the proprietary adjustment of the connected sensor is active and if a value for the uncertainty of measurement was indicated, it means that the sensor had a proprietary or a DKD calibration at tecsis GmbH.

Permissible values for the uncertainty of measurement are [5 % > uncertainty of measurement > 0 %]. If the sensor is connected, this value will be displayed in the **'Meas./Diagram Mode'**, in the **'Sensor Information'** and if required in the CSV-output file. This value is only for documentation purposes and has no influence on the measured values.

### <span id="page-46-0"></span>**4.3 Meas./Diagram Mode**

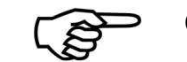

**Caution: During a measurement it is not allowed to interrupt the data connection to the PC !** 

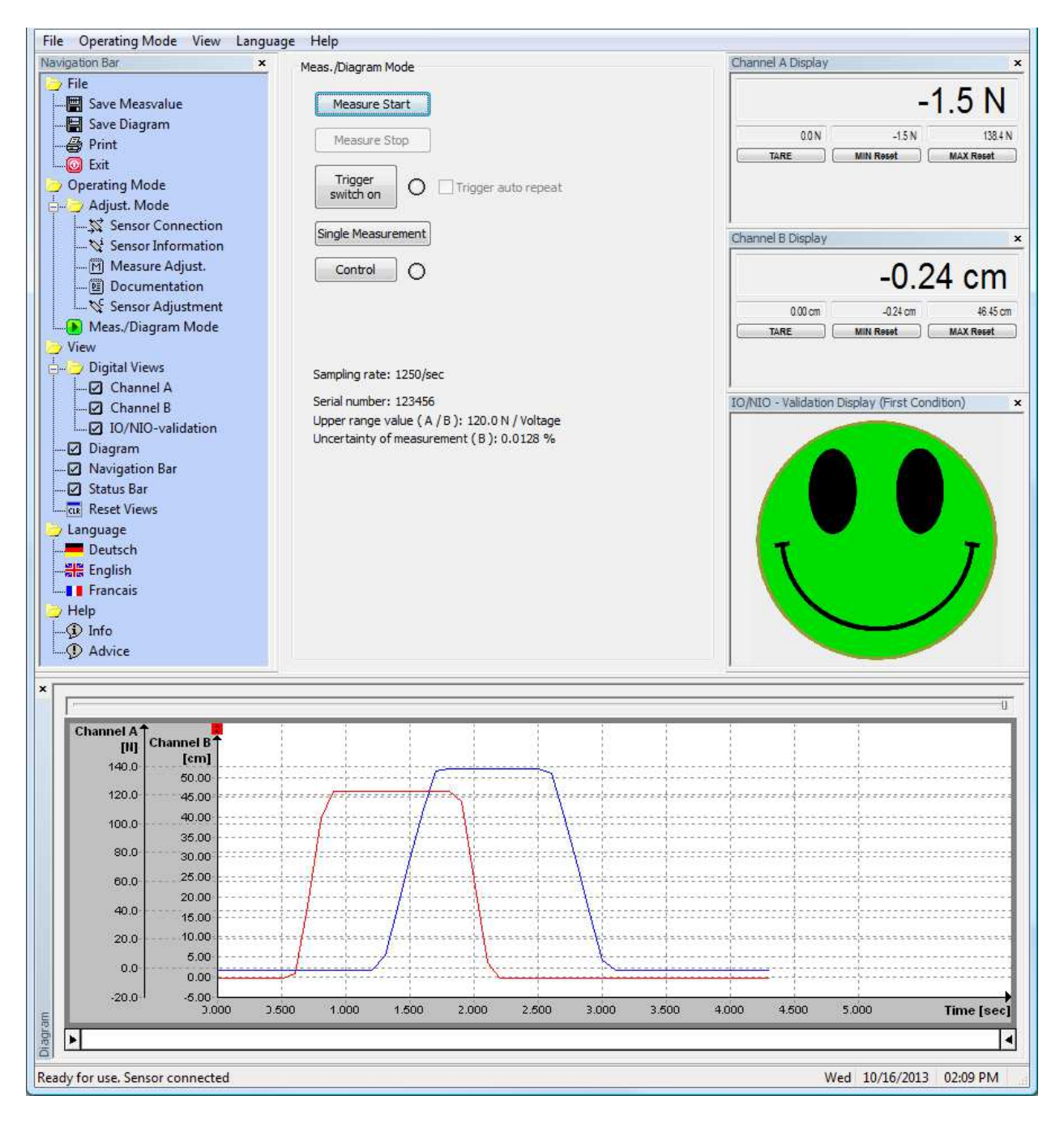

In the **'Meas./Diagram Mode'** the digital displays of the physical variables and the diagram can be activated. Only the displays which were check-marked in 'Measure Adjust.  $\rightarrow$  Measured variable  $\rightarrow$  Type' are active.

Each, the digital displays and the diagram are in an independent window. These windows can be positioned to the main window or they can freely be placed on the monitor. In order to scroll the windows, the mouse pointer must be placed on the title bar of the respective window. By keeping the left mouse key pressed, the window can be shifted or positioned. The contents of the window automatically adapts to the window size. By key 'Ctrl' the positioning in the main window can be avoided.

Due to system-relevant restrictions under operating systems Windows 2000 and Windows XP it is not possible to draw the diagram out of the main window of the application. Also, with these operating systems, the application cannot be placed outside of the monitor. When trying, it will always go back to the visible workspace.

Each digital display has four output fields for the current measured value, the tare value, the minimum value and the maximum value. The minimum and maximum value can be set back by the buttons **'MIN Reset'** and **'MAX Reset'**. If the tare-button shows **'TARE'** and is kept pressed, this will set the current measured value to zero and the tare difference will be displayed above in the output field. Afterwards this button shows **'TARA=0'**, hereby the tare can be cancelled.

The OK/NOK display always shows the total of all defined criteria. If the criteria is met, a green indicator appears. If at least one criterion is not met, the indicator turns red. A grey indicator means that there is currently no evaluation, e.g. after start-up or after a new series of measurements was started.

#### **Measure Start:**

With this button, a measurement gets started. The digital displays and the diagram will be fed with measured values after pressing this button. Unnecessary keys are deactivated during the measurement. Also, the status of the application "Measuring…" is indicated in the status bar.

 $\rightarrow$  Software trigger start event

#### **Measure Stop:**

Can only be used during active measurement. As soon as the key was pressed, the measurement will be stopped and will initiate possible automatic storage (see chapter [4.2.4 Documentation\)](#page-42-0). At active automatic storage into a file, the progress is shown on the status bar as well as the idle state 'Ready for use. Sensor connected'.

 $\rightarrow$  Software trigger stop event

#### **Trigger:**

This key activates a software triggering as explained in chapter [4.2.3.6.1 Trigger.](#page-41-0) The status lamp on the side of the key blinks yellow at active triggering. By pressing again, the triggering will be deactivated. The course of a software trigger is described in chapter [4.2.3.6 Measure Adjust.](#page-39-0)  $\rightarrow$  Trigger

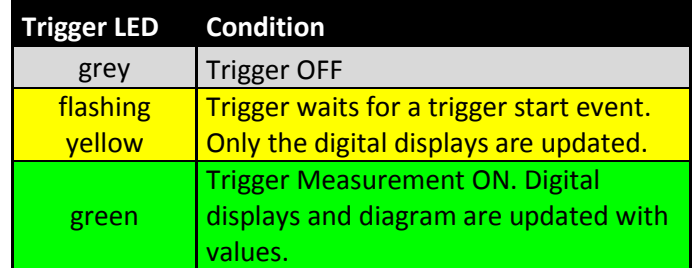

#### **Trigger Auto Repeat:**

By a check mark, the trigger gets reactivated as soon as all actions of the Trigger-Stop-Event are processed (e.g. write file. See chapter [4.2.4.1](#page-42-1) Documentation  $\rightarrow$  [Output Measured Values](#page-42-1) and chapter [4.2.4.2](#page-43-0) Documentation  $\rightarrow$  [Output Diagram\)](#page-43-0)

Activate only if an automatic storage from [4.2.4.1](#page-42-1) or [4.2.4.2](#page-43-0) is active.

#### **Single Measurement:**

With this key, a single current measured value gets requested from the active sensor. This function can only be carried out in the idle mode/measuring stop of the application.

#### **Control:**

The button 'Control' is only activated during the measurement at low sampling rates (<20/sec) and in idle mode.

By means of the control, the measuring bridge in the sensor gets detuned and issues the nominal range. A red lamp next to the button indicates active control. By clicking on 'Control' again, it will be deactivated.

# <span id="page-48-0"></span>**5 Debugging**

This chart helps to find frequent errors and the measures for debugging.

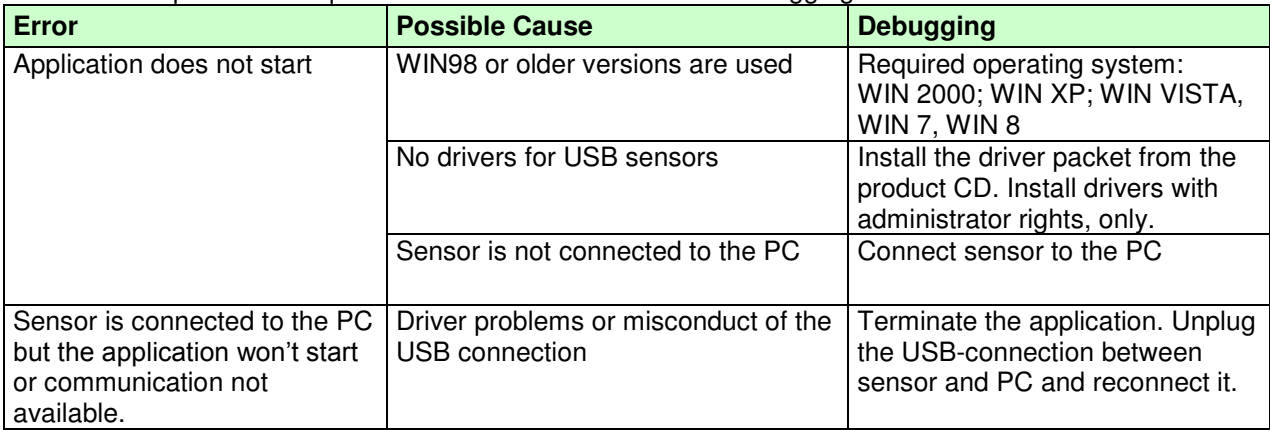

#### **tecsis GmbH**

Carl-Legien-Straße 40 - 44 D-63073 Offenbach am Main Telefon: +49 69 5806-0 Fax: +49 69 5806-7788 E-Mail: info@tecsis.de Internet: www.tecsis.de

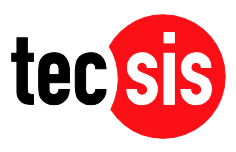